Ver. 2023/10

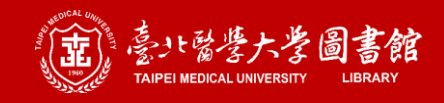

# EndNote<sup>"</sup>

# **書目管理軟體**

(本簡報以EndNote 20版為例)

#### **©臺北醫學大學圖書館**

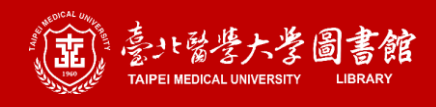

## 引文與書目的重要性

#### **Introduction**

According to traditional Chinese medicine, the pericardial meridian is associated with the pain or fullness in the chest, palpitations, depression, restlessness, manic or depressive die cruers, nausea et vomiting, hiccups, gastric pain, and distension in the upper abdomen (Bai and Baron, 2001). Since the parasympathetic modulation of both heart and gut is largely mediated by the ragus nerve, and since vagal stimulation of the gut can result in increased peristalsis while the vagal stimulation of the heart can result in decreased heart rate (Guyton and Hall, 1996), it is speculated that to some extent the pericardium meridian might be associated with the autonomic nervous modulation of the subject.

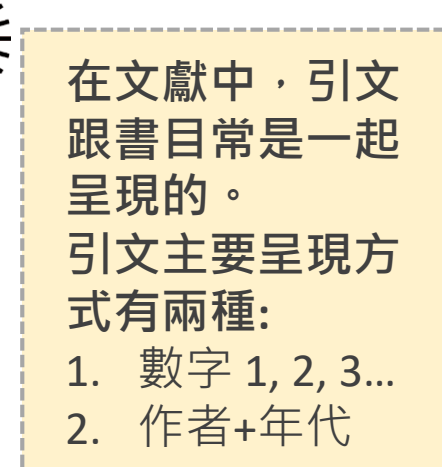

 $Not$  Ic

View history

Read

View source

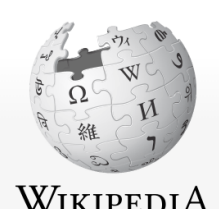

The Free Encyclopedia

Main page Contents

**Current events** 

**Random article** 

**About Wikipedia** 

Contact us

**Donate** 

2 Contribute Article Talk

#### Vaccine

From Wikipedia, the free encyclopedia

#### For other uses, see Vaccine (disambiguation).

A vaccine is a biological preparation that provides active acquired immunity to a particular infectious disease.<sup>[1]</sup> A vaccine typically contains an agent that resembles a disease-causing microorganism and is often made from weakened or killed forms of the microbe, its toxins, or one of its surface proteins. The agent stimulates the body's immune system to recognize the agent as a threat, destroy it, and to further recognize and destroy any of the microorganisms associated with that agent that it may encounter in the future. Vaccines can be prophylactic (to prevent or ameliorate the effects of a future infection by a natural or "wild" pathogen), or therapeutic (to fight a disease that has already occurred, such as cand  $r$ ). [2][3][4][5]

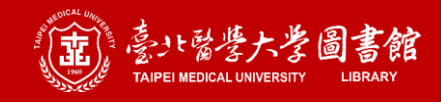

## 引文與書目的重要性

#### **References**

- Bai, X. and R.B. Baron. Acupuncture: Visible Holism. Butterworth-Heinemann, Oxford, 2001. Belluomini, J., R.C. Litt, K.A. Lee and M. Katz. Acupressure for nausea and vomiting of pregnancy: a randomized, blinded study. Obstet. Gynecol. 84: 245-248, 1994.
- Chiu, J.-H., W.-Y. Lui, Y.-L. Chen and C.-Y. Hong. Local somatothermal stimulation inhibits the motility of sphincter of Oddi in cats, rabbits and humans through nitrergic neural release of nitric oxide. Life Sci. 63: 413-428, 1998.

#### References

- 1. A "Expanded Practice Standards" (PDF). Iowa Administrative Code. 2019.
- 2. ^ Melief CJ, van Hall T, Arens R, Ossendorp F, van der Burg SH (September 2015). "Therapeutic cancer vaccines" & The Journal of Clinical Investigation. 125 (9): 3401-3412. doi:10.1172/JCl80009图. PMC 4588240 . PMID 26214521 .
- 3. ^ Bol KF, Aarntzen EH, Pots JM, Olde Nordkamp MA, van de Rakt MW, Scharenborg NM, de Boer AJ, van Oorschot TG, Croockewit SA, Blokx WA, Oyen WJ, Boerman OC, Mus RD, van Rossum MM, van der Graaf CA, Punt CJ, Adema GJ, Figdor CG, de Vries IJ, Schreibelt G (March 2016). "Prophylactic vaccines are potent activators of monocyte-derived dendritic cells and drive effective anti-tumor responses in melanoma patients at the cost of toxicity" $\Phi$ . Cancer Immunology, Immunotherapy. 65 (3): 327-339. doi:10.1007/s00262-016-1796-7 图. PMC 4779136 . PMID 26861670 .

主要功用

 $1$ 

 $\overline{3}$ .

加強内容信度

可作為同主題資

料參考的依據

2. 降低抄襲疑慮

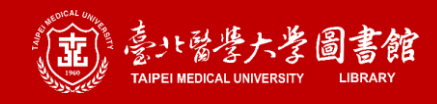

### **本次課程內容**

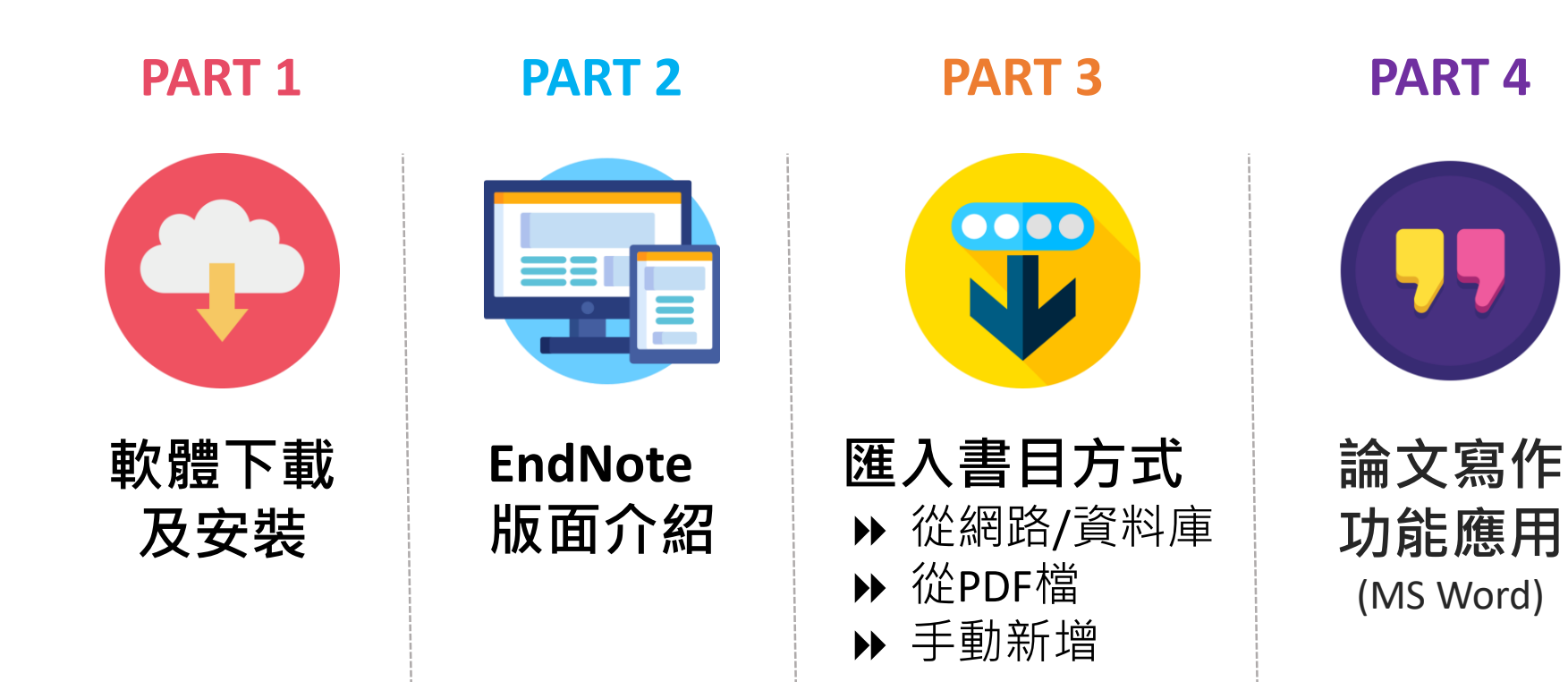

### **Part 1. 軟體下載與安裝**

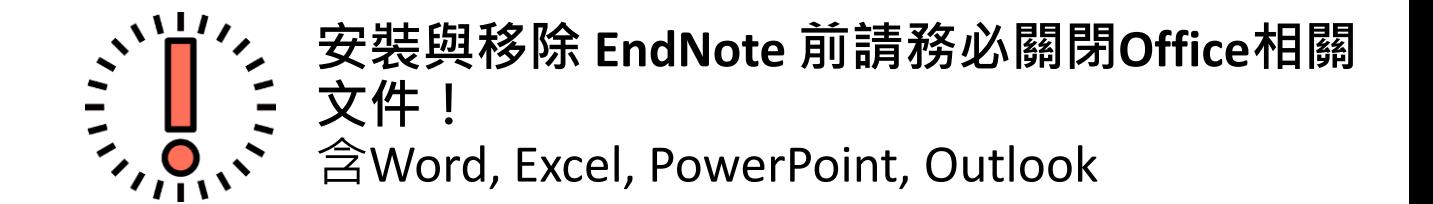

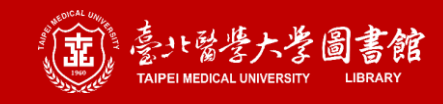

## **相容性資訊: Windows**

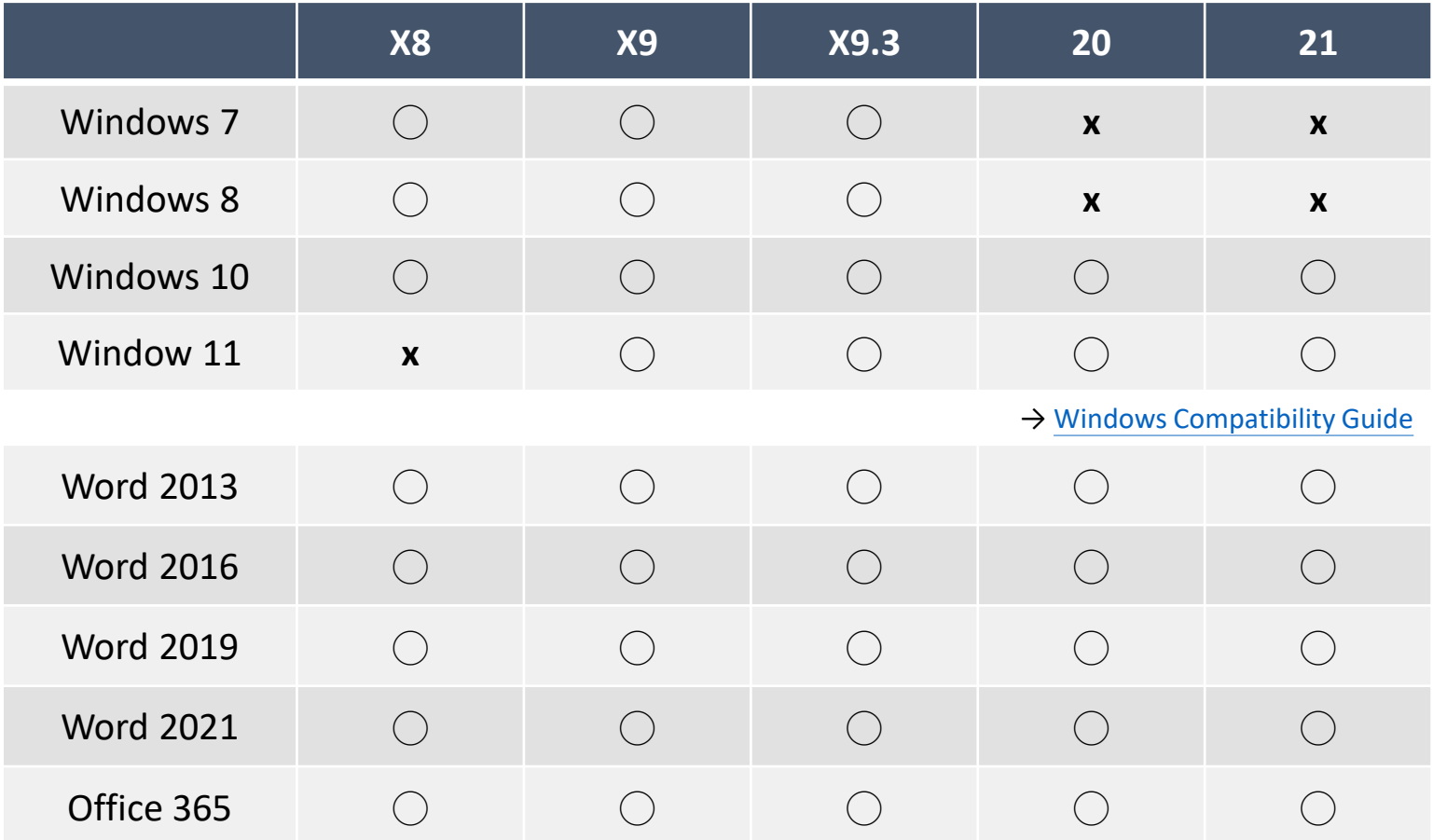

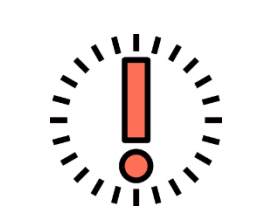

▶ 如版本不足,請先升級系統及MS Word版本,再安裝EndNote程式

 以EndNote X9.3(含)後版本編輯/轉存過的 EndNote 檔案**無法**在 X9.2(含)以前舊版開啟使用

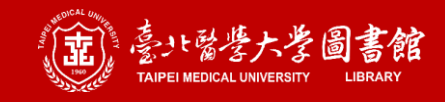

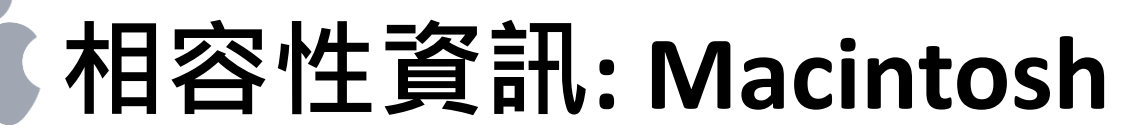

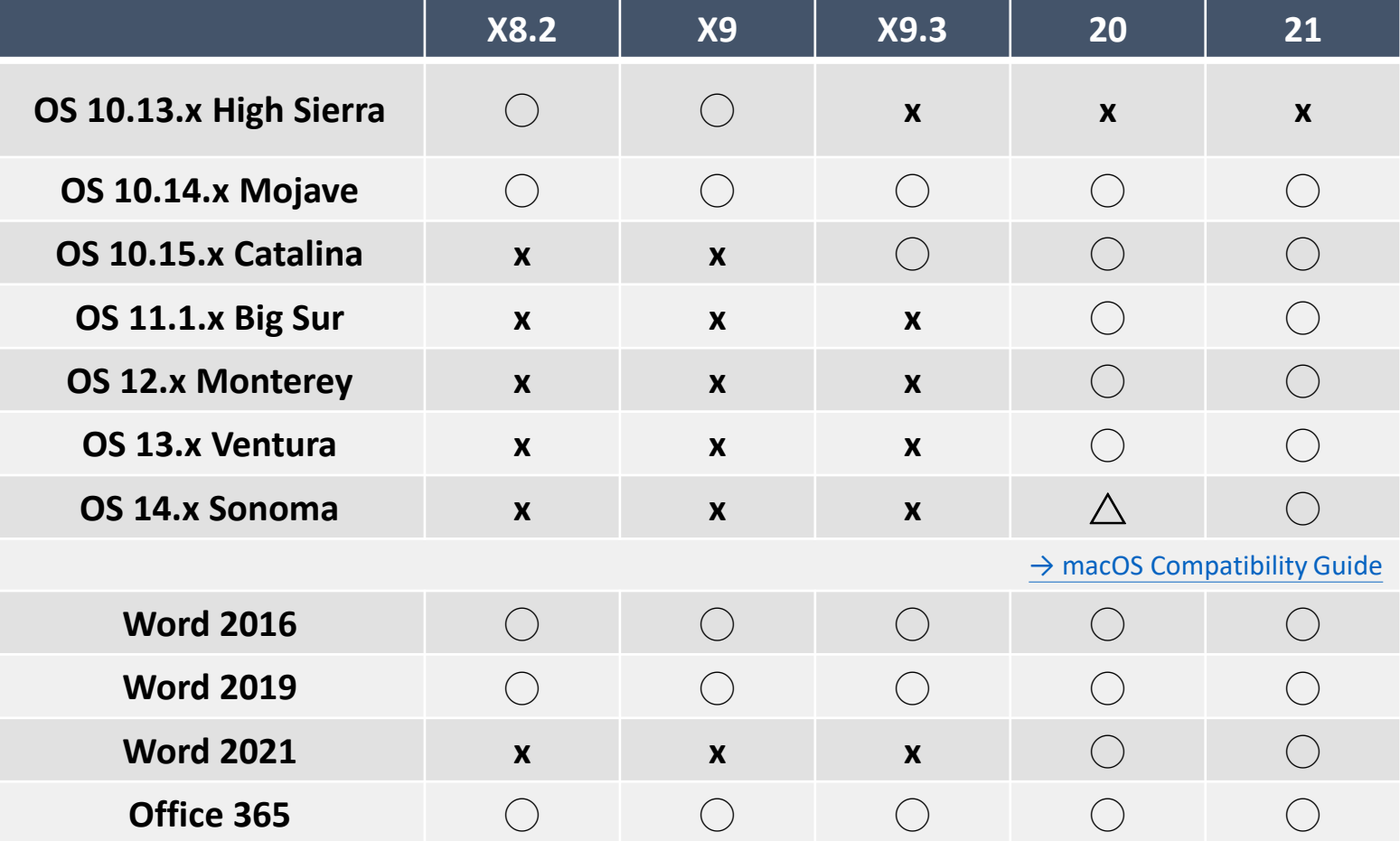

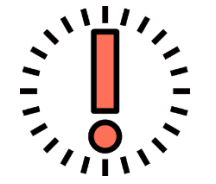

- ▶ Mac使用者請務必先確認系統及MS Word版本,才不會發生EndNote 無法使用或工具列未出現的問題
- 以EndNote X9.3(含)後版本編輯/轉存過的 EndNote 檔案**無法**在 X9.2(含)以前舊版開啟使用

7

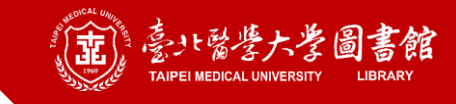

#### **Library / 檔案的 編輯使用版本**

#### **目前電腦安裝的 EndNote版本**

#### **是否能順利開啟?**

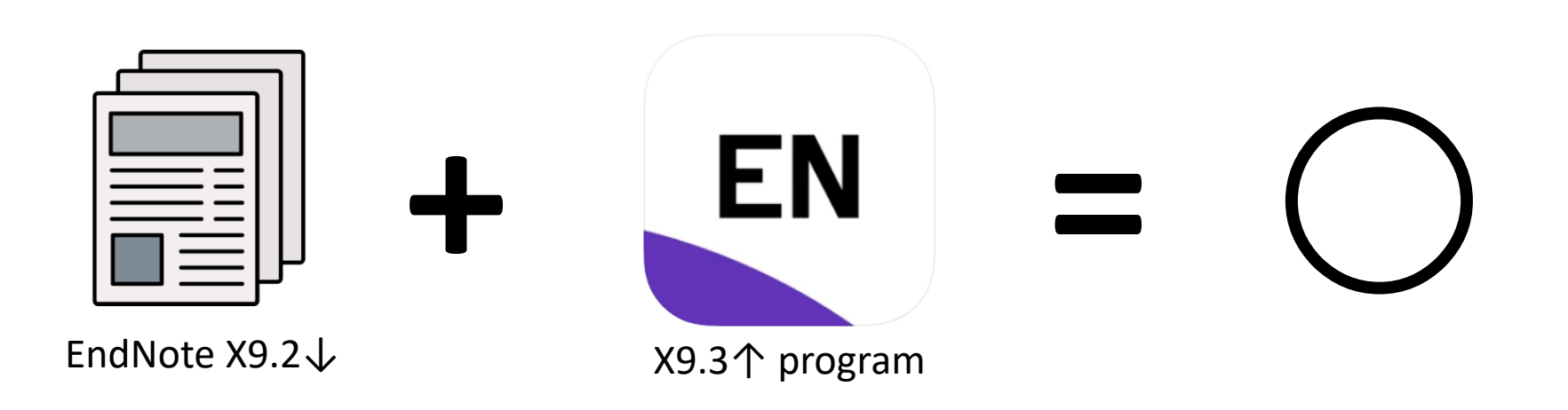

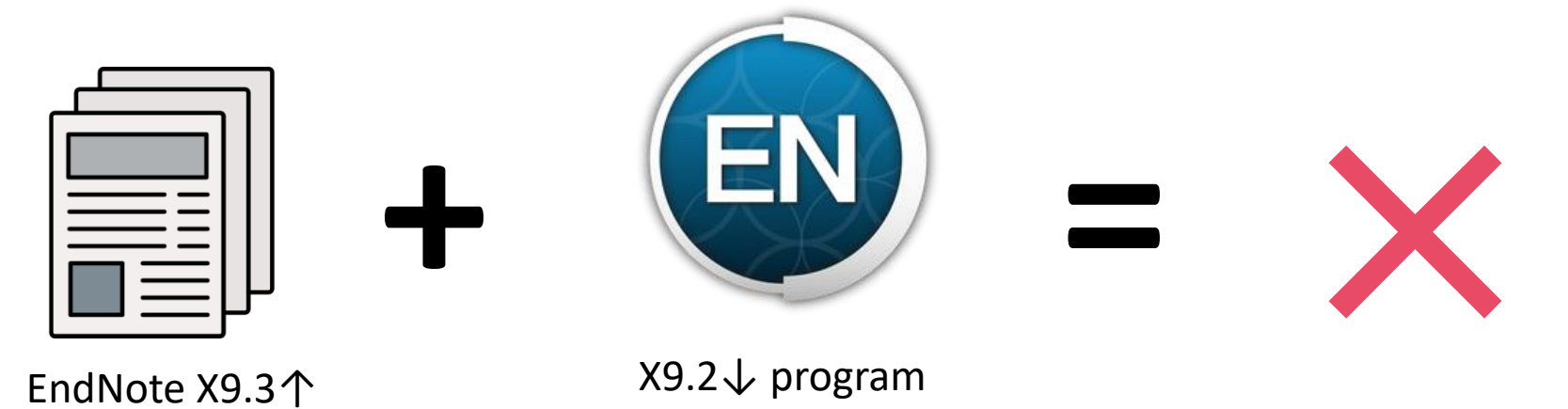

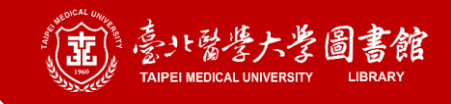

### **下載相關提醒**

#### **提醒 1**

#### **請在學校/醫院網域內連線至下載頁**(點[擊圖書館網站](https://library.tmu.edu.tw/)首頁下方的EndNote) 否則會看到空白頁

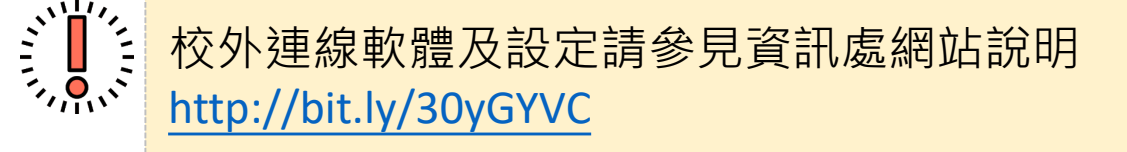

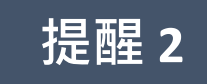

#### **(Windows版)下載後請先完整解壓縮** 否則會變成試用版,只能使用30天

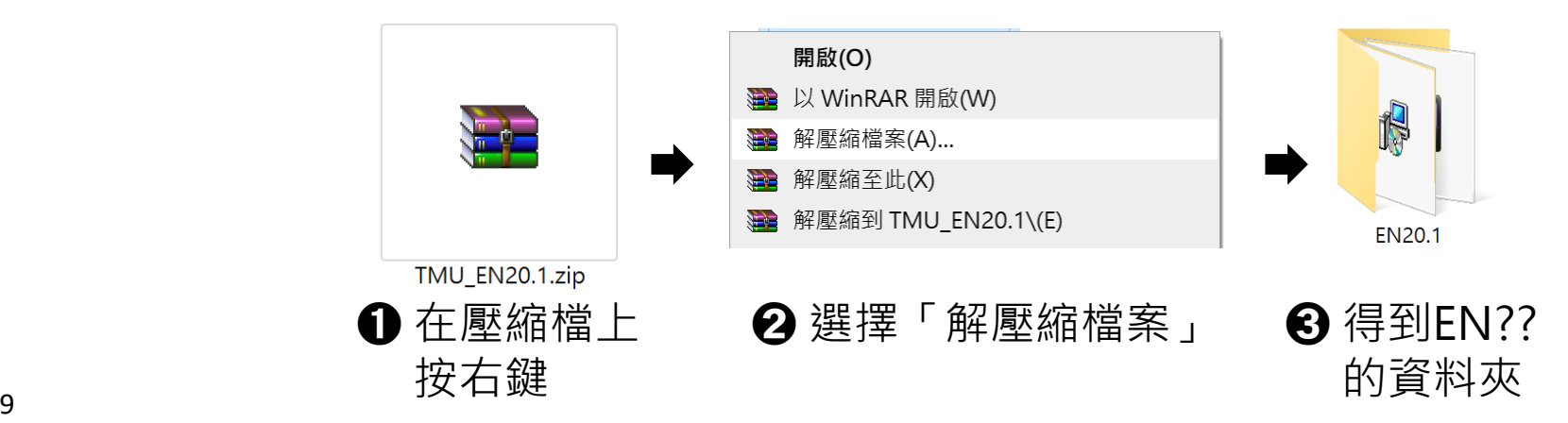

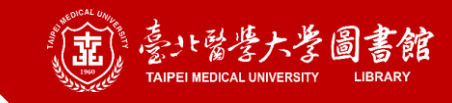

### **安裝相關提醒: Windows**

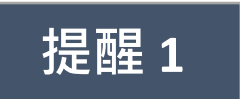

#### **提醒 <sup>1</sup> 務必確認已完整解壓縮從圖書館下載的檔案** 否則安裝時會被要求輸入序號

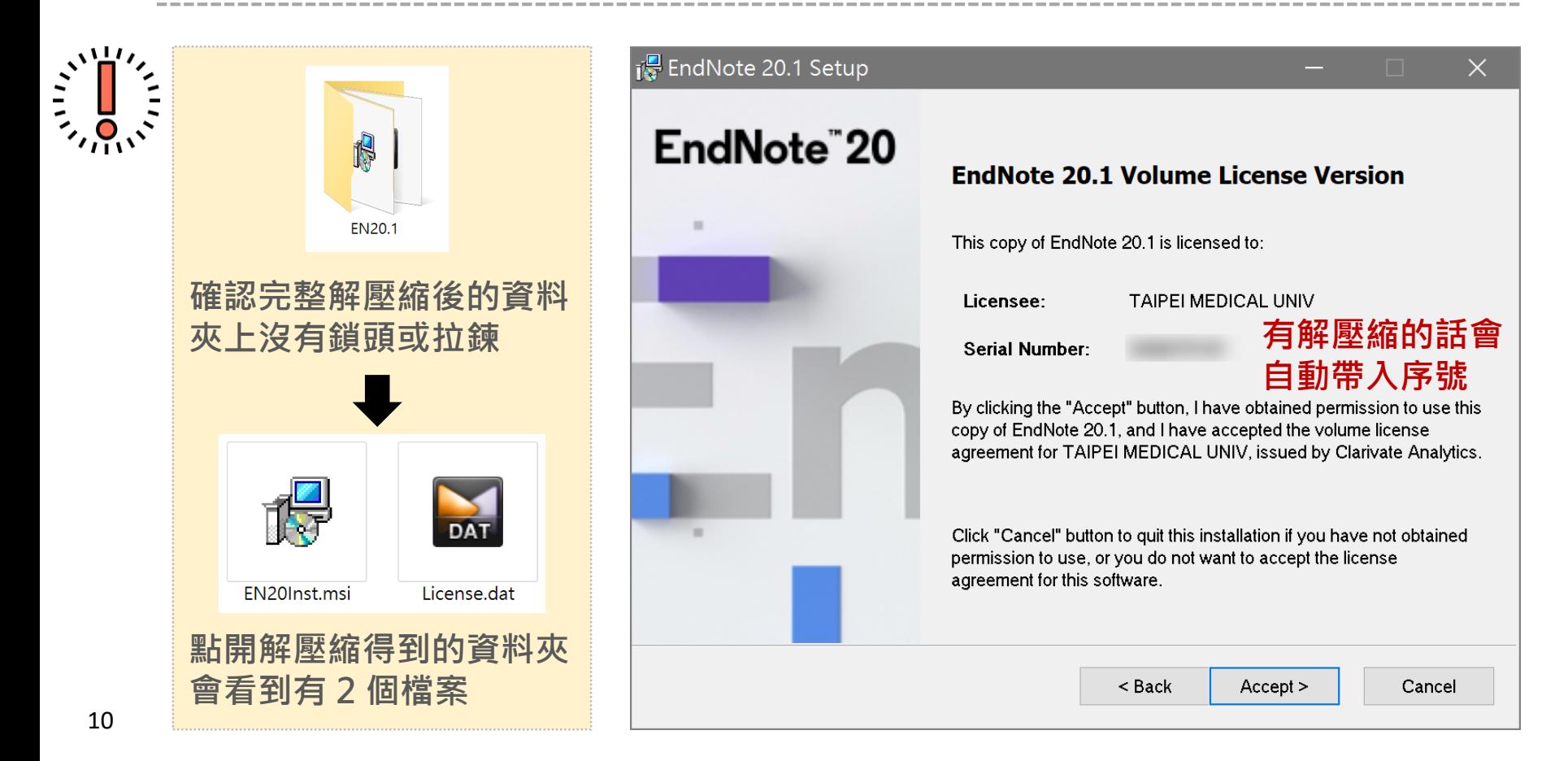

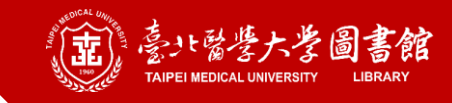

### **安裝相關提醒: Windows**

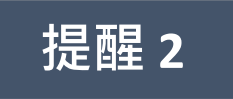

#### **提醒 <sup>2</sup> 若您需要投稿期刊,建議選擇Custom** Typical可用格式約500個, Custom可用格式7,200個以上

#### EndNote 20.1 Setup

#### EndNote<sup>"</sup>20

#### **Select Installation Type**

#### $\bigcap$  Typical

All application features and the Most Popular Bibliographic Output Styles, Online Connections, and Import Filters will be installed. This option is recommended for the best performance.

#### Custom

Use this option to choose specific application features and any Bibliographic Output Styles, Online Connections, and Import Filters you want to install in addition to the Most Popular files. This is recommended for advanced EndNote users.

 $Next >$ 

< Back

Cancel

### ➊**重新執行從圖書館下載 的安裝檔**

いこう

**如果一開始已選擇安裝 Typical,之後想改為 Custom, 請…**

➋**會出現 Application** 

EN20Inst.msi

**Maintenance**畫面,請選

**擇【Modify】, 即可進到 下一個張投影片的畫面**

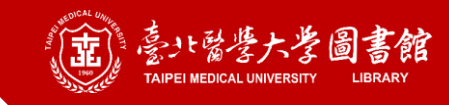

### **安裝相關提醒: Windows**

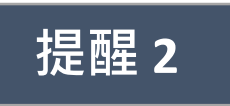

#### **提醒 <sup>2</sup> 若您需要投稿期刊,建議選擇Custom** Typical可用格式約500個, Custom可用格式7,200個以上

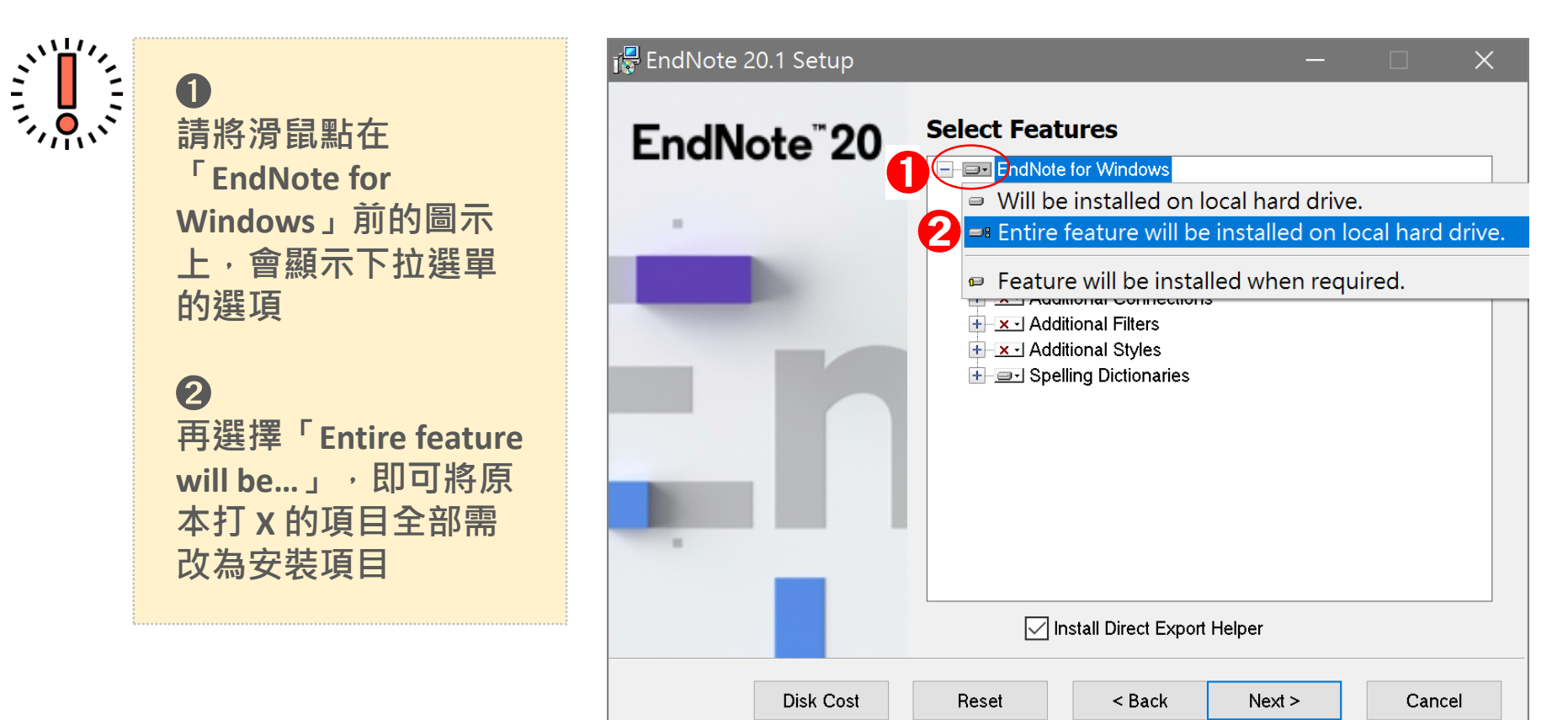

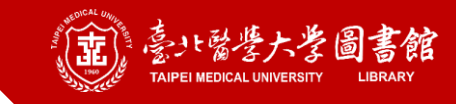

### **安裝相關提醒: Macintosh**

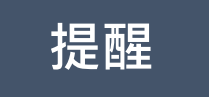

**提醒 若您需要投稿期刊,建議安裝程式後再手動進行完整安裝** Typical可用格式約500個, Custom可用格式7,200個以上

#### ➊ **開啟左上的「EndNote」 選單,再點擊 Customizer**

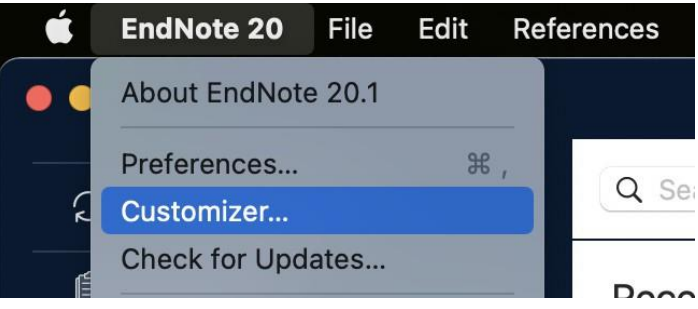

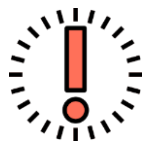

**如 果 您 確 定 系 統 及 MS Word版本皆沒有問題,** 但仍未看到工具列 · 可 **至 Customizer 重新勾選 《Cite While You Write》, 嘗試修復此功能**

#### ➋ **將預設沒有勾選的項目全部勾選, 而後點擊右下的《Next》**

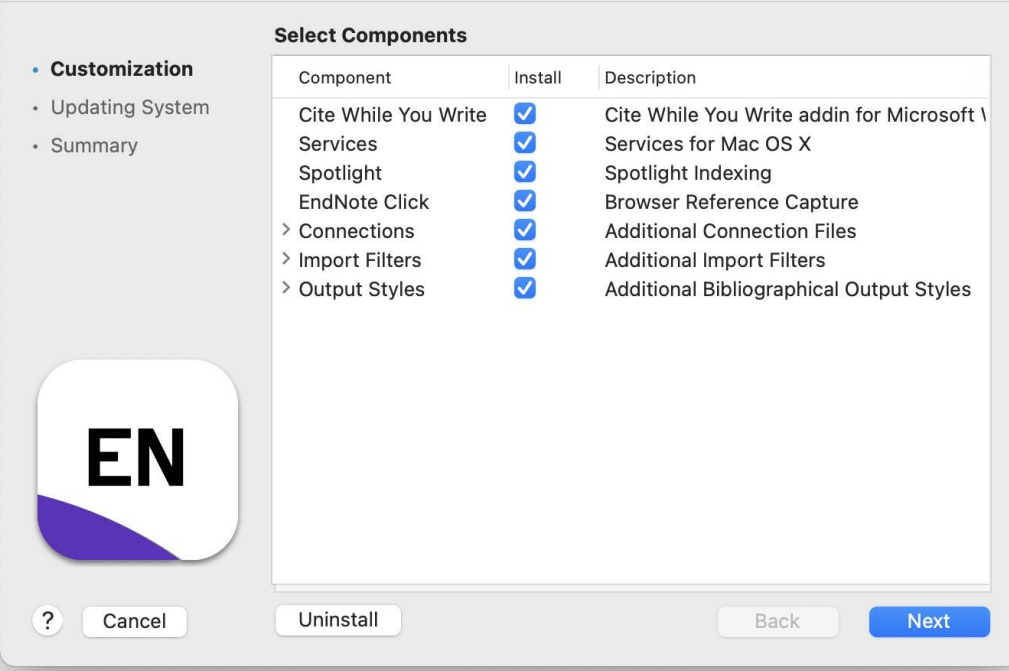

**EndNote 20.1 Customizer** 

### **Part 2. 版面介紹**

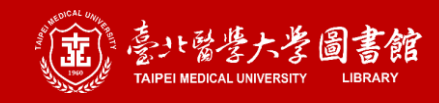

## **建立個人的EndNote library**

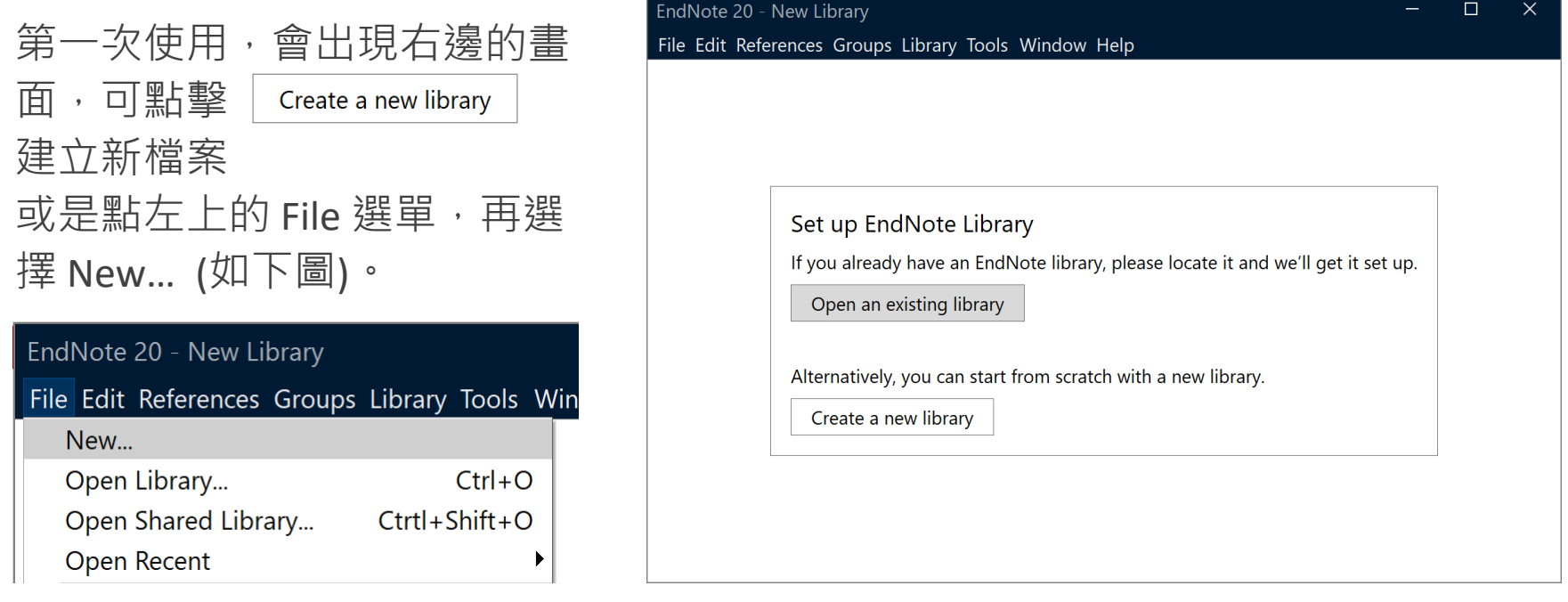

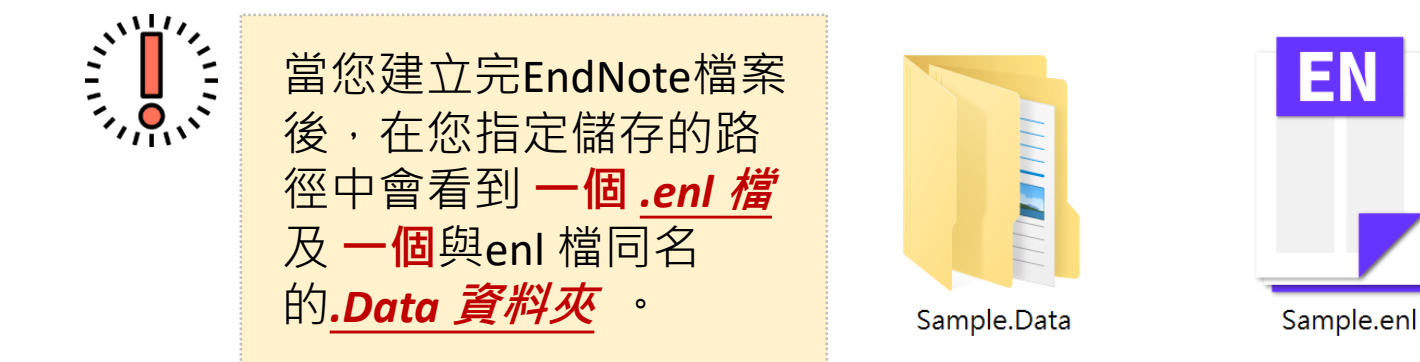

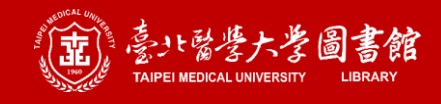

**提醒**

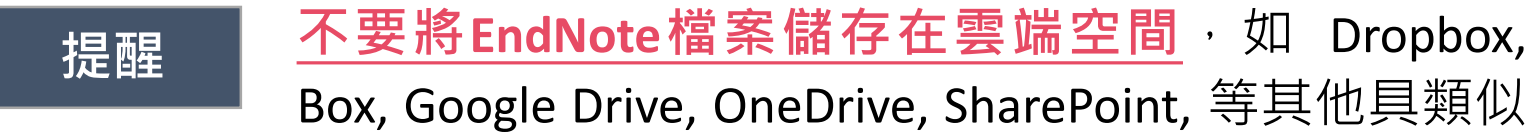

功能的線上服務。這可能會損毀您的EndNote library。

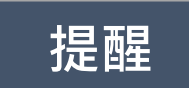

#### **提醒 EndNote library**是會損壞的,請<mark>務必不定時的備份</mark> 以降低檔案毀壞的風險。

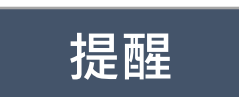

**提醒 有個 EndNote library** 都由 .enl file 和 .data 資料夾組成, 不論是移動或是備份,務必將它們存放在同一個資料 夾中。

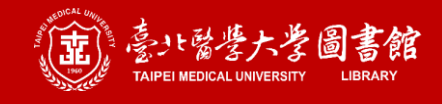

## **版面概覽 1/2** Ferrald Summary頁籤顯示已反

可利用進階檢索功能查 詢檔案內或外部資料庫 ؛ search)的書目

檔案的書目清單

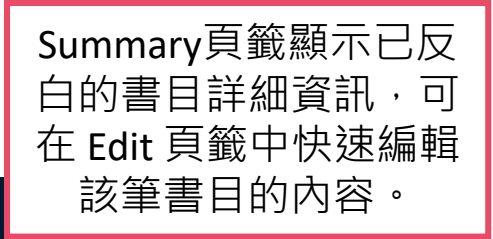

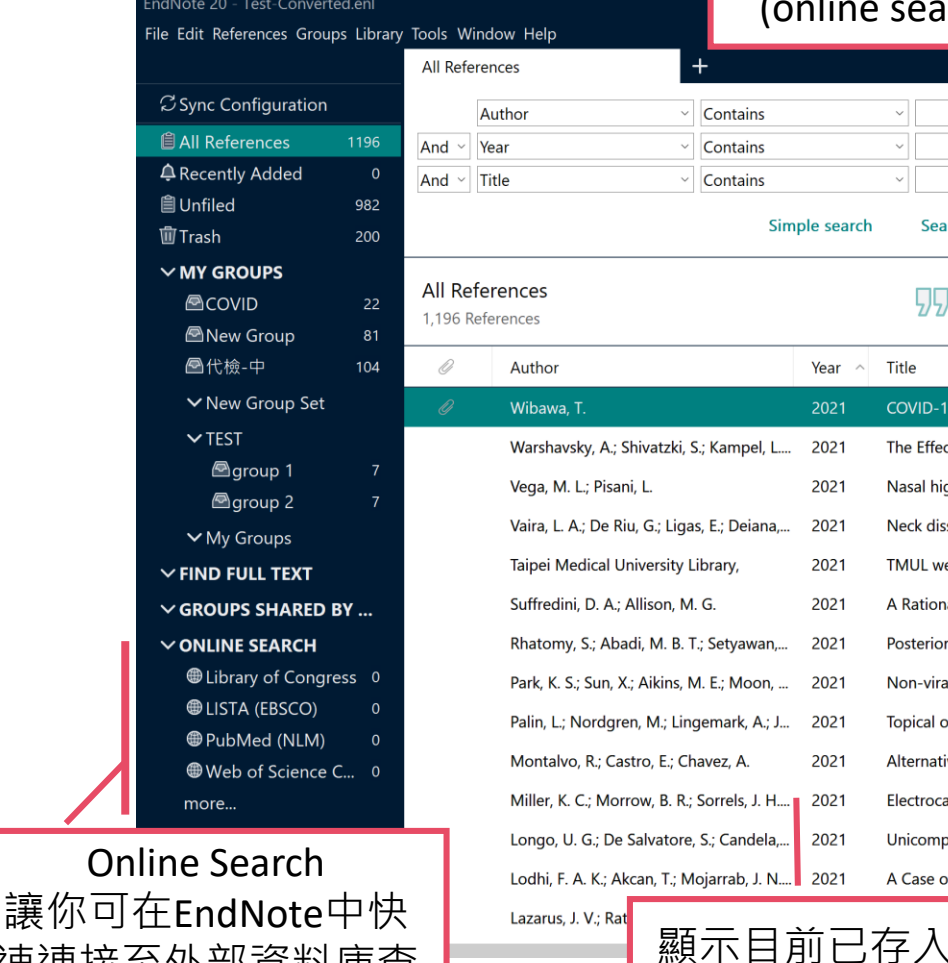

速連接至外部資料庫查 找並存入書目

17

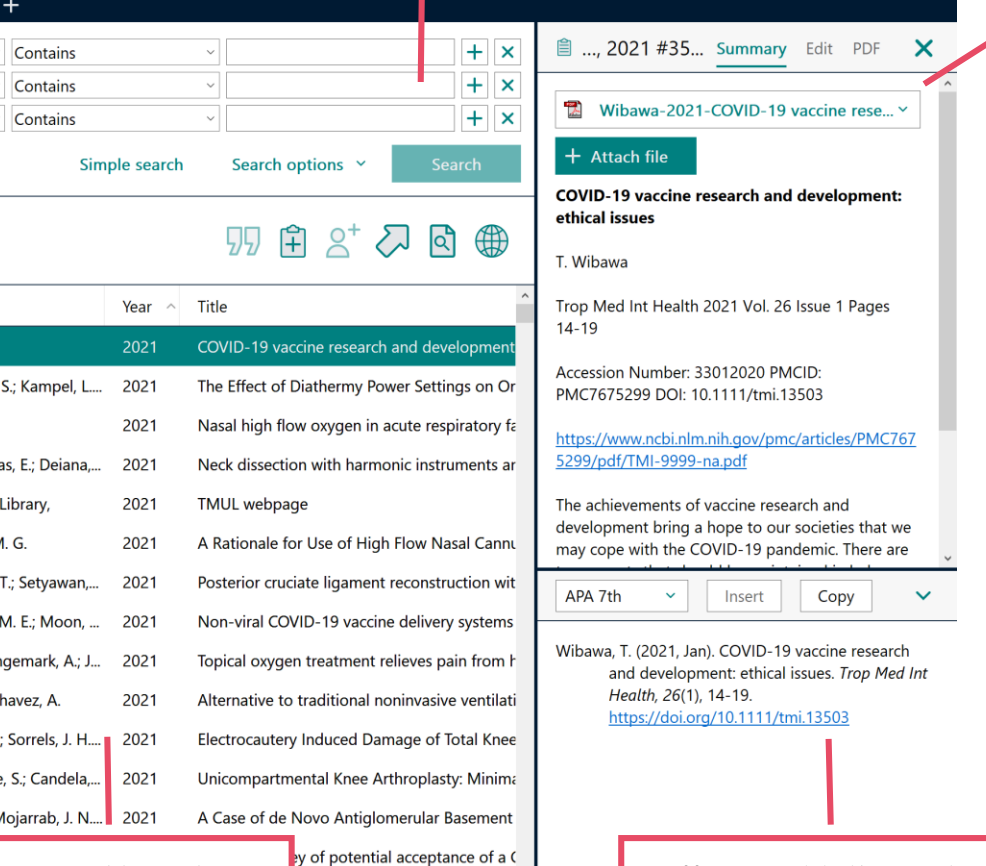

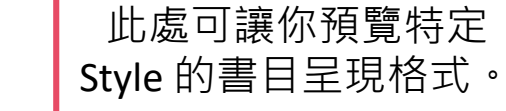

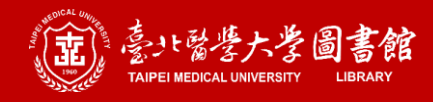

## **版面概覽 2/2**

#### **Groups 群組功能區**

除了All References、Unfiled等 固定群組外,也可依個人需求 自行新增、命名。

可新增項目包含:

**Group: 分類**, 可將書目直接拖 曳至現有或新增的的Group中, 名稱右側會顯示其中的書目數

**Group Set: 大群組**, 可包含多 個Group,會顯示旗下Group中 的所有書目,名稱左側會有

新增方式 (擇一): 1) 在群組區的空白處按右鍵 2) 從上方的「Groups」選單

從自建Group中移除書目並不 會真正刪除書目,如果想刪除。 請從All References中處理。

#### EndNote 20 - Test-Converted.enl

File Edit References Groups Library Tools Window Help

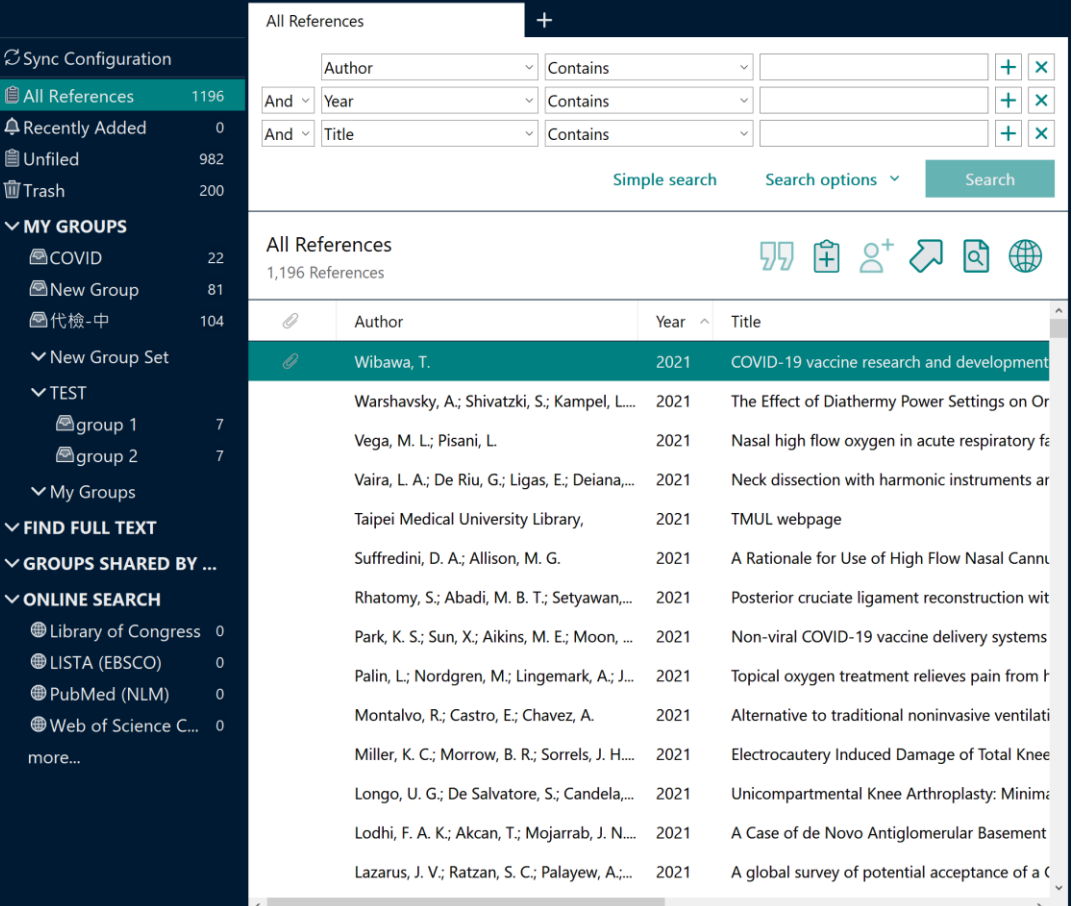

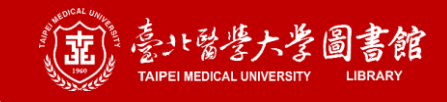

**補充資訊**

**Note 2**

#### **Note 1 EndNote <sup>20</sup>起,Windows版和Mac版的版面沒有差 異,只有上方選單中的選項有些許不同。**

**Windows版的EndNote 20.1 新增分頁功能,可將特 定群組(group)以分頁方式開啟,瀏覽書目更方便。**

**Note 3 若檔案內有書目附件連結失效,可利用EndNote<sup>的</sup> Find Broken Attachment Links功能,找出連結失效 的書目紀錄並重新附加檔案。**

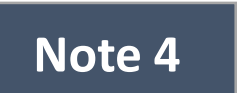

**EndNote 20 調整上方選單選項的分類,增加Library 選單,因此部份選項位置與舊版不同。**

### **Part 3.匯入書目文獻方式說明**

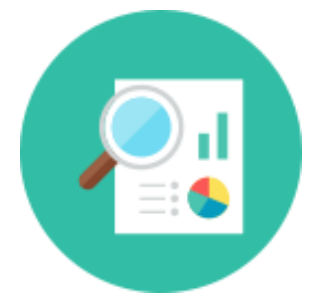

**1. 自網路/資料庫匯入 2. 自PDF匯入(單篇/批次) 3. 手動新增**

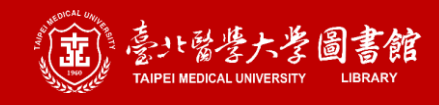

## **從網路/資料庫匯入**

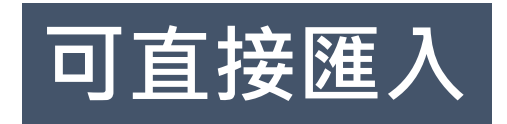

◼ **Pubmed**

◼ **Embase**

◼ **CINAHL plus**

**Ovid Medline** 

◼ **Scopus**

■ Web of Science (WOS)

- **Cochrane Library** (選擇ris檔時)
- Google Scholar
- 華藝線上圖書館
- 臺灣博碩十論文知識加值 **系統**

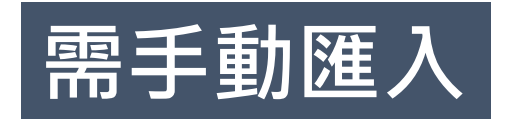

■ 中國期刊論文網(CNKI)

#### ◼ **Cochrane Library** (選擇txt檔時)

◼ **國家圖書館期刊文獻資訊 網**

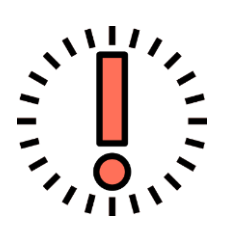

- ▶ 多數的資料庫的匯出方式: 勾選欲匯出的資料後,點選Export / Download / Export Citation / Download Citation, etc. (不同資料庫用詞不同 ) 即可直接匯出書目資料
- 匯出檔案格式有EndNote請選EndNote,沒有的話請選擇 **RIS**

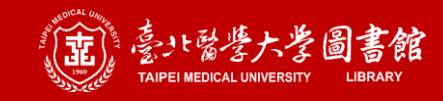

## 從Pubmed匯入書目 1/2

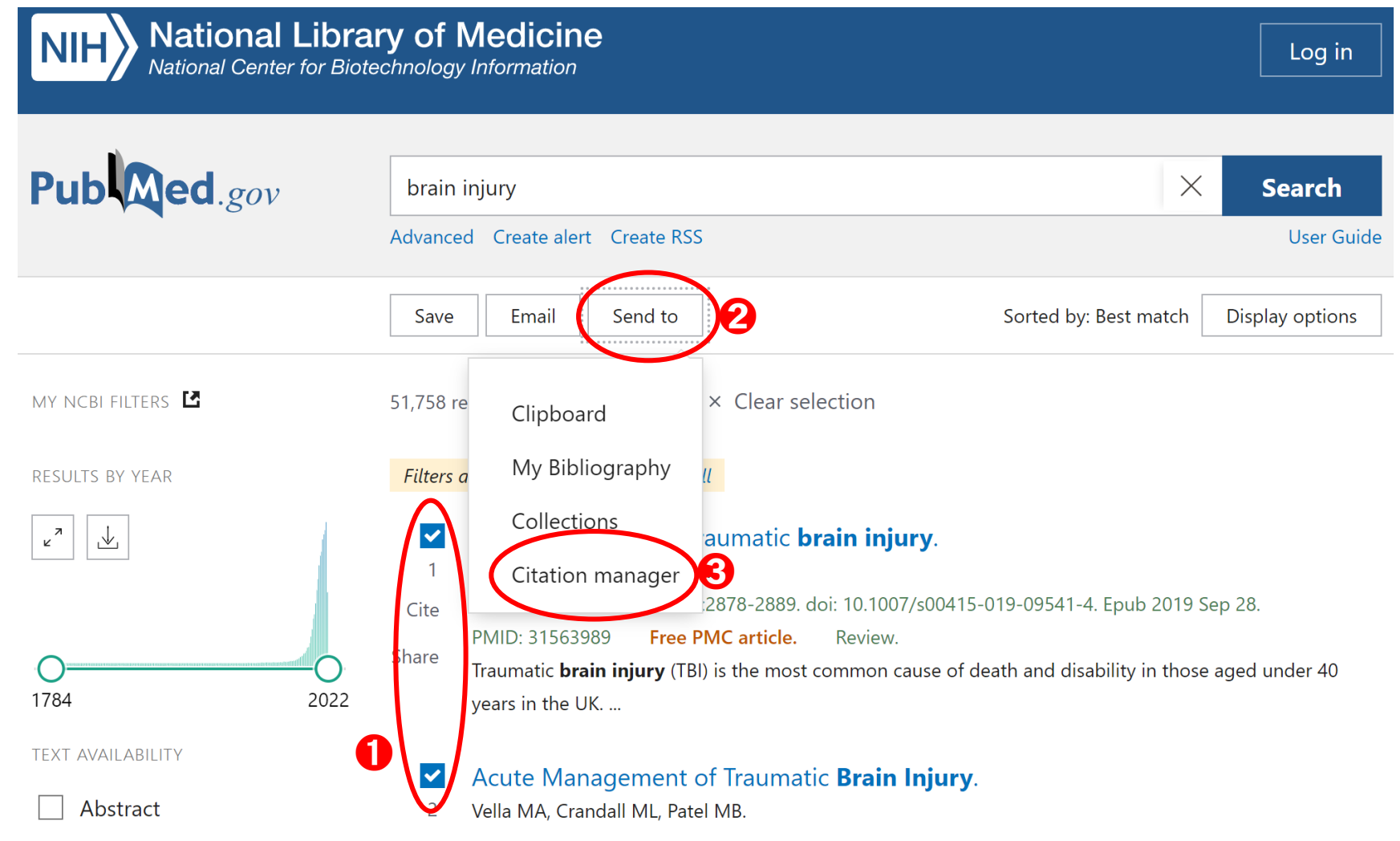

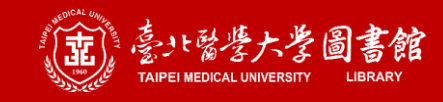

## **從Pubmed匯入書目 2/2**

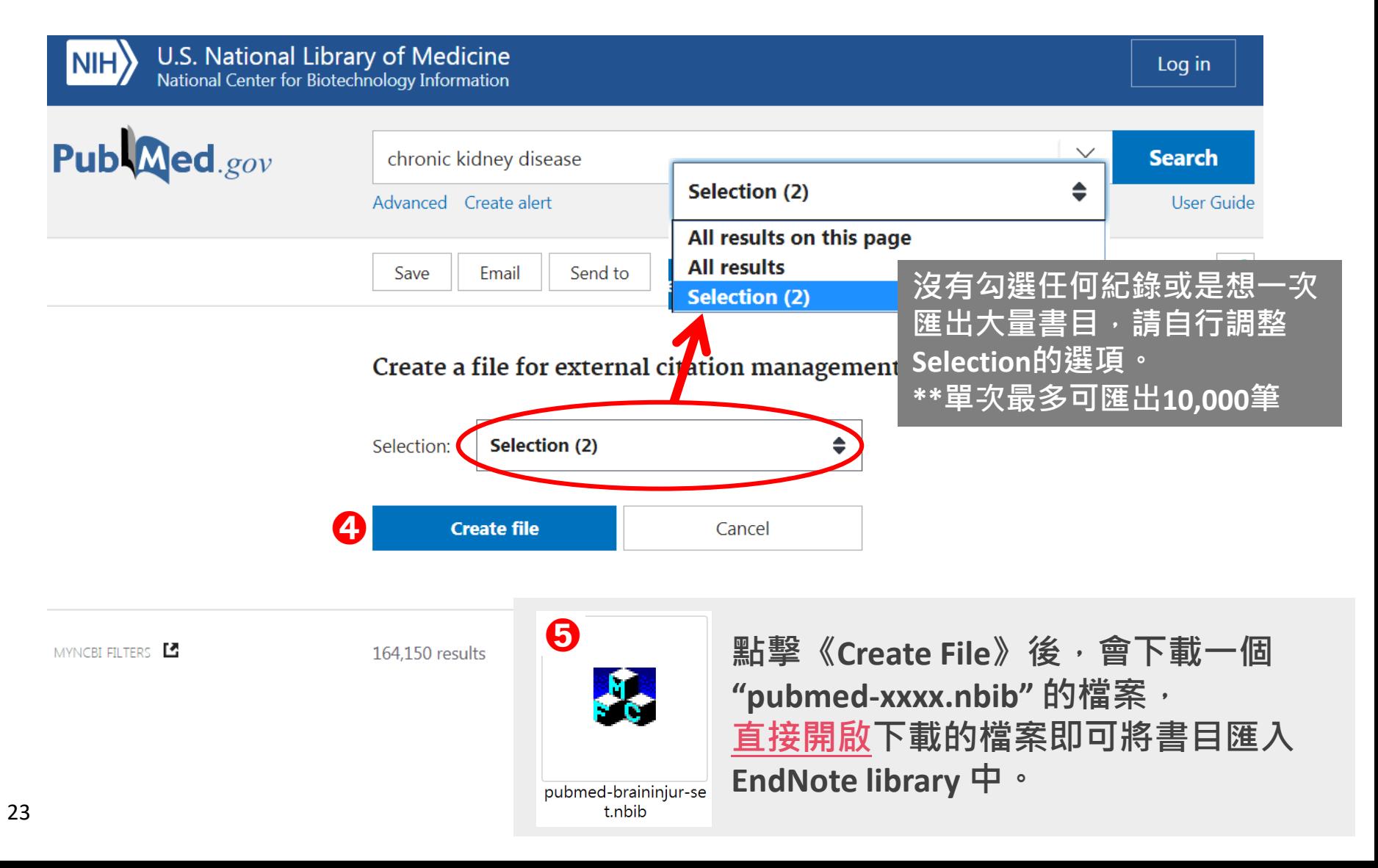

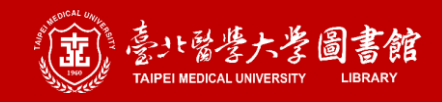

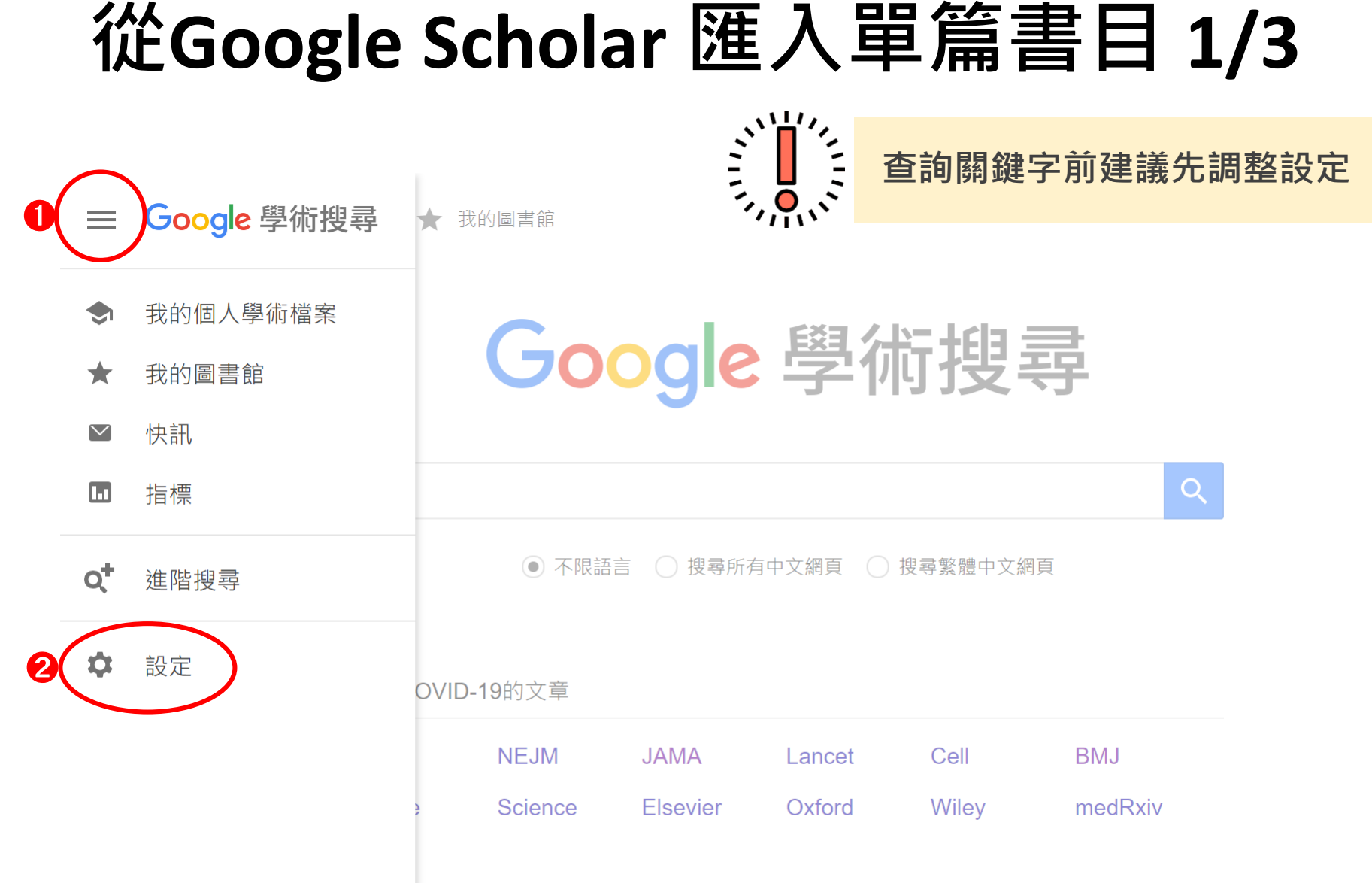

#### 站在巨人的肩膀上

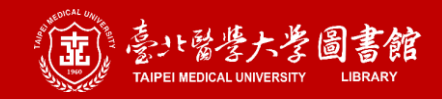

# 從Google Scholar 匯入單篇書目 2/3

#### ← 設定

搜尋結果 語言 圖書館連結 帳戶 按紐

#### 每頁搜尋結果數量

 $\div$  $10<sup>°</sup>$ 

Google 預設值 (10 項) 的搜尋速度最快。

#### 搜尋結果開啟位置

□ Open each selected result in a new browser window

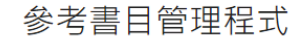

隱藏導入鏈接

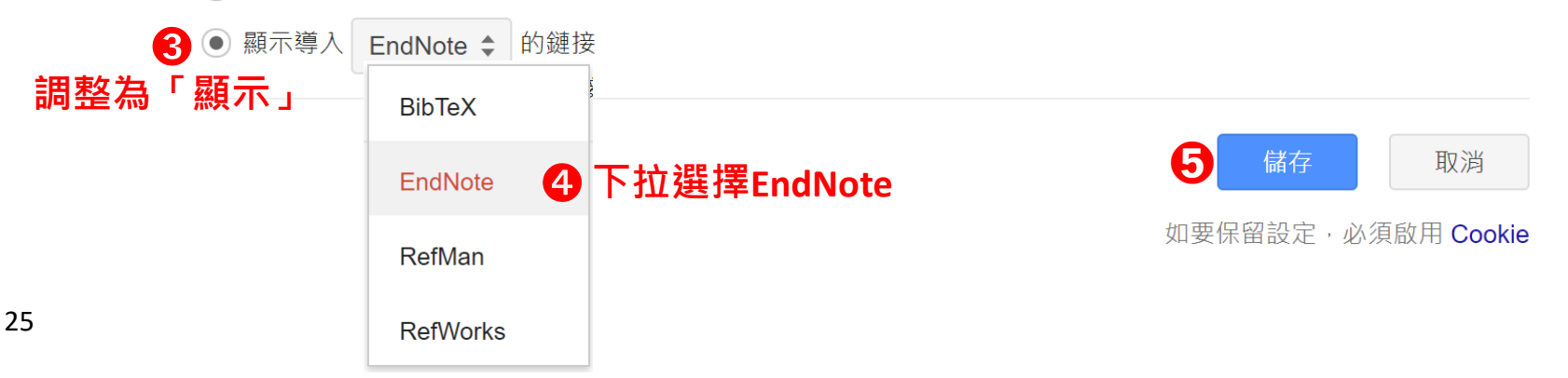

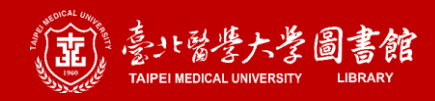

# 從Google Scholar 匯入單篇書目 3/3

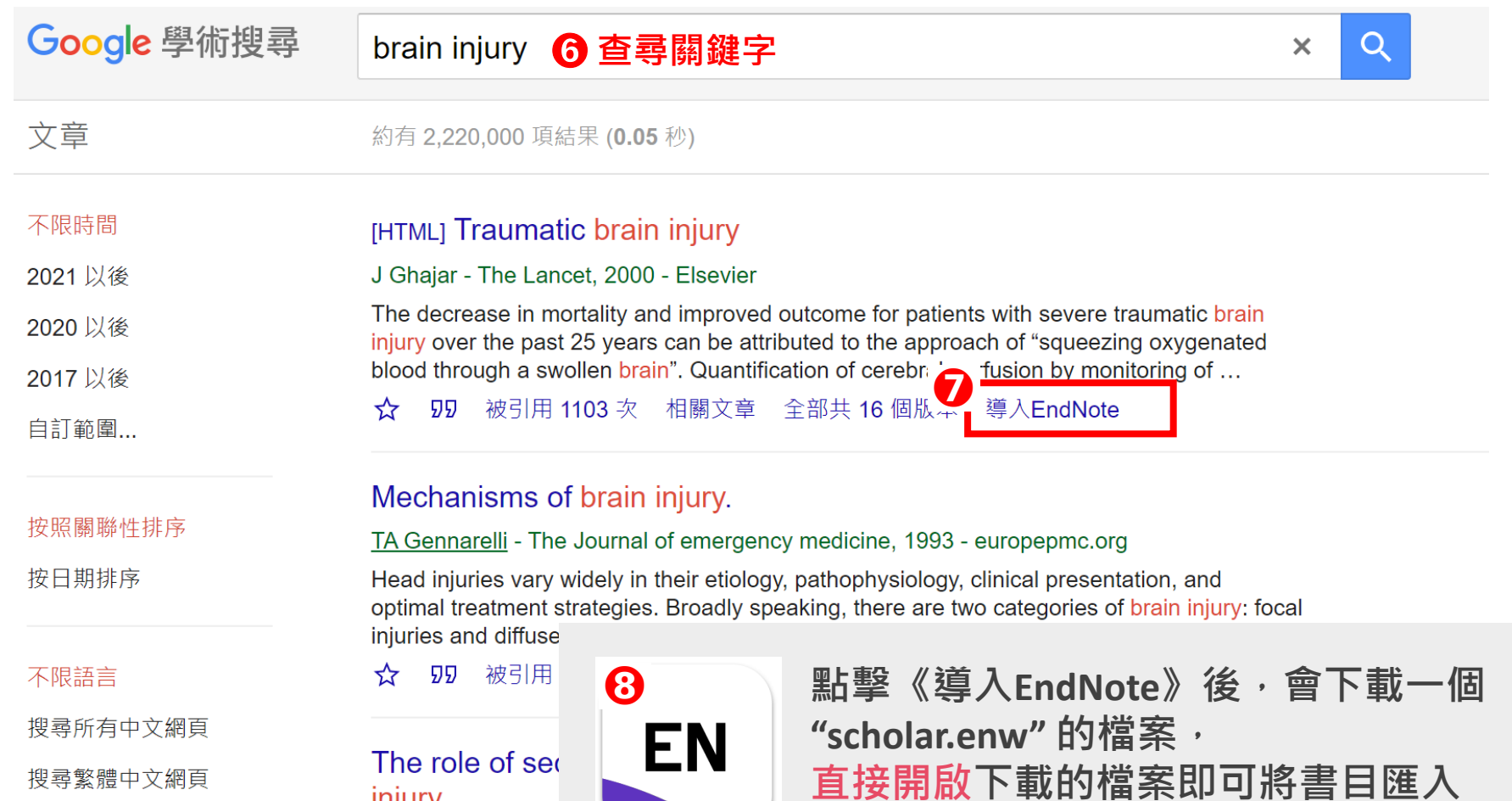

scholar.enw

EndNote library 中。

injury.

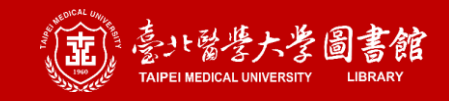

# **從Google Scholar 匯入多篇書目 1/2**

**查詢關鍵字前請先登入個人的Google帳號**

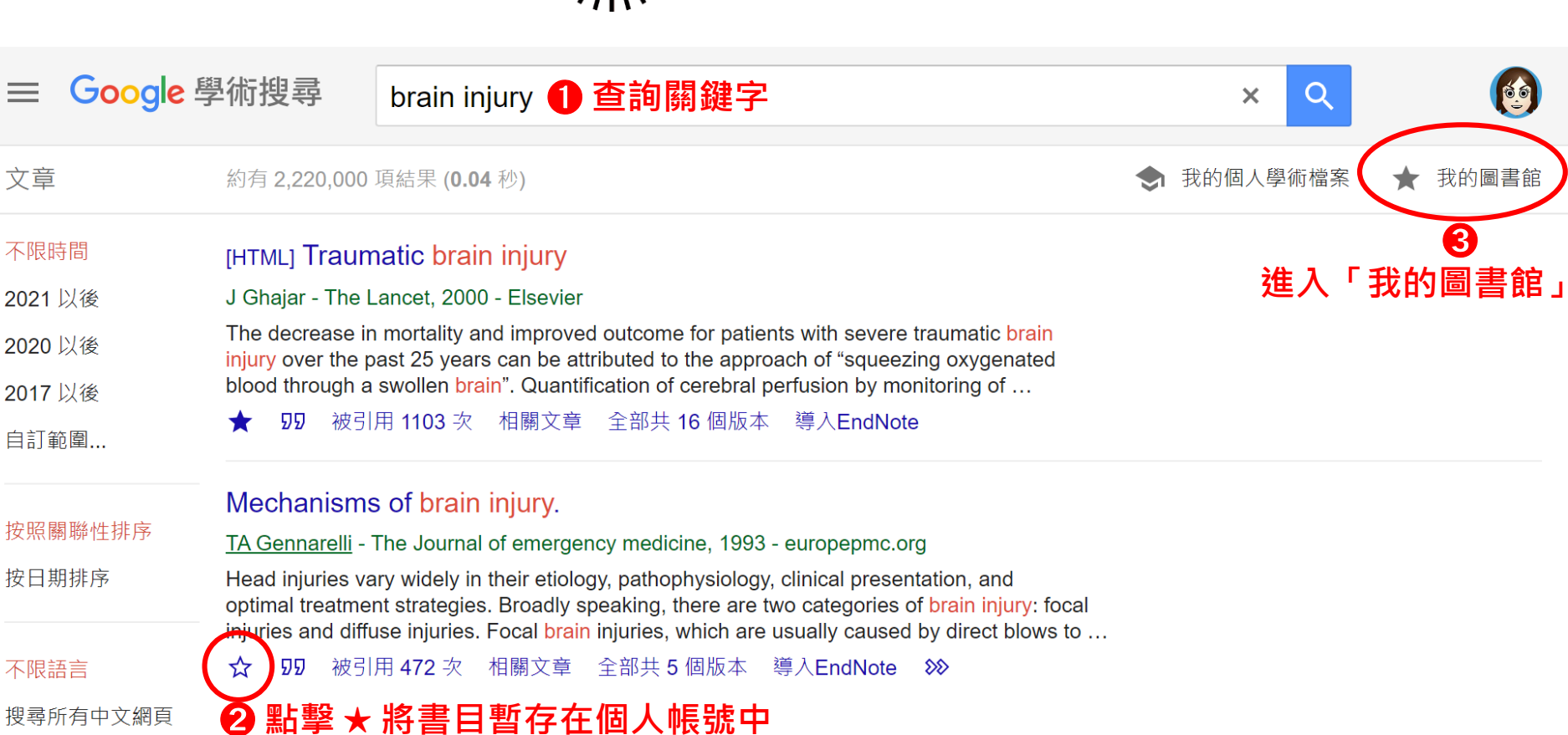

搜尋所有中文網頁

搜尋繁體中文網頁

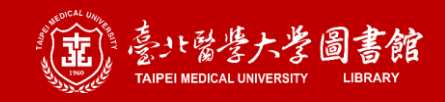

# 從Google Scholar 匯入多篇書目 2/2

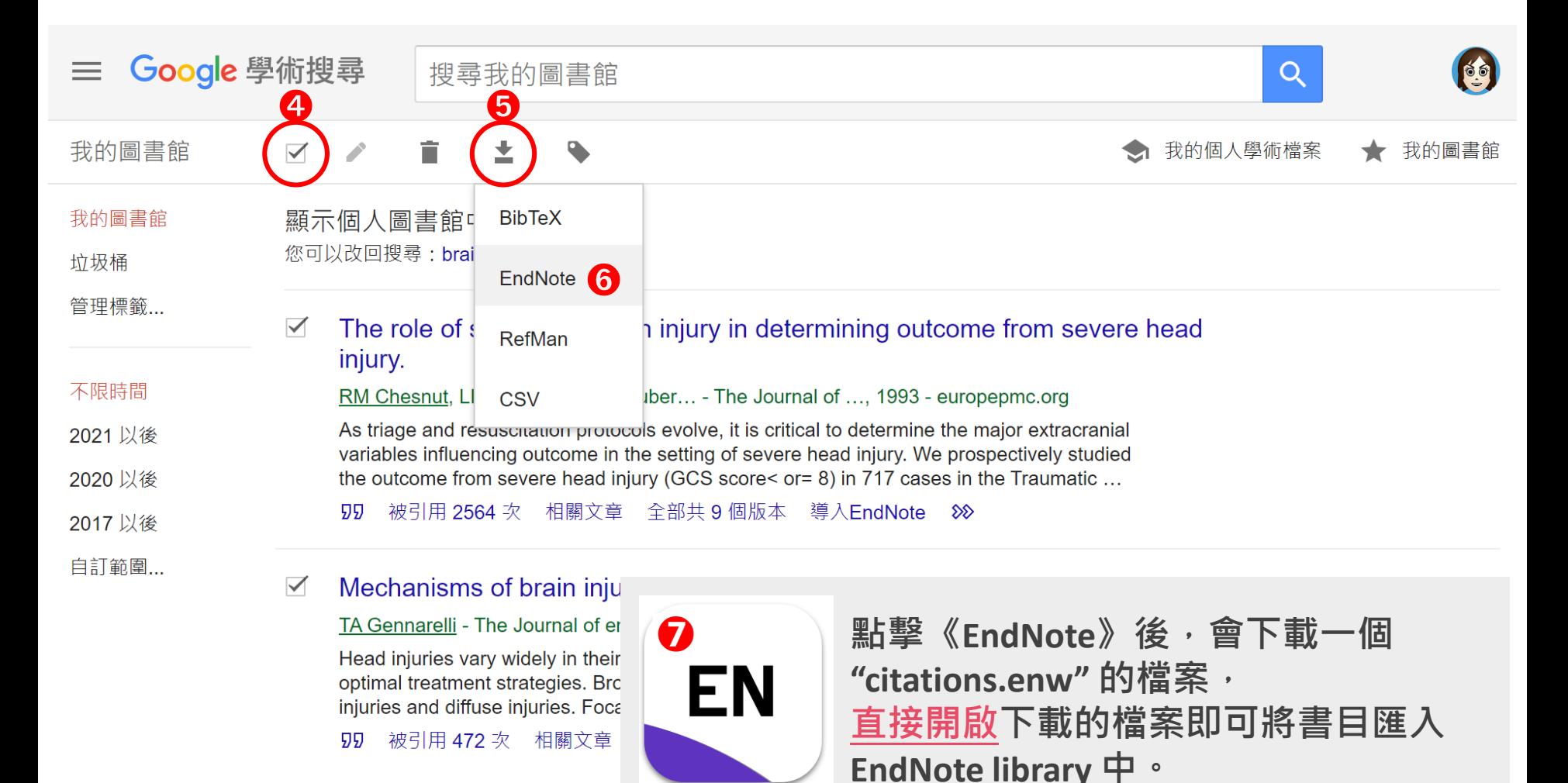

citations.enw

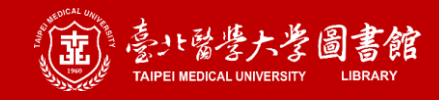

### **Find Full Text 1/2**

#### EndNote 20 - Sample.enl  $\Box$  $\times$ File Edit References Groups Library Tools Window Help **All References** C Sync Configuration Q **All References**  $11$ **Advanced search** Imported References  $10$ **A** Recently Added All References ➊ **將想嘗試找全文的書目反白選取**  $11$ ÆÐ loË **自Unfiled** 11 References  $11$ **血 Trash**  $\overline{0}$ O Author Year  $\sim$ Title Journal  $\vee$  MY GROUPS Rass, V.; Helbok, R. Grade Subarachnoid Hemorrhage Curr<sub>N...</sub> New Reference  $Ctrl + N$  $\vee$  My Groups **Edit Reference**  $Ctrl + F$ Marklund, N.; Bellander, B. M. h in the acute and chronic state o... J Inter... Copy References To  $\rightarrow$  $\vee$  FIND FULL TEXT Copy Formatted Reference  $Ctrl + K$ Khellaf, A.; Khan, D. Z.; Helmy, brain injury J Neur..  $\vee$  GROUPS SHARED BY ... E-mail Reference Move References to Trash  $Ctrl + D$ Wang, K. K.; Yang, Z.; Zhu, T.; S prognostic biomarkers for trau... Expert..  $\vee$  ONLINE SEARCH Add References To **Which** Library of Congress 0 Remove References From Group Vella, M. A.; Crandall, M. L.; Pa natic Brain Injury Surg C.. Cut **AD LISTA (EBSCO)**  $\overline{0}$ Stocchetti, N.; Carbonara, M.; targeted management in the in... Lancet... Copy **A** PubMed (NLM)  $\overline{0}$ Paste Galgano, M.; Toshkezi, G.; Qiu nt Treatment Strategies and Futu... Cell Tr... **Find Full Text A**Web of Science C... 0 ➋ **在反白書目上按右鍵,** Authenticate... Araki, T.; Yokota, H.; Morita, A  $\mathbf{v}$ more... **Find Reference Updates 選擇Find Full Text** McKee, A. C.; Daneshvar, D. H OpenURL Link Open URL  $\langle$  $\rightarrow$ Mark as Read

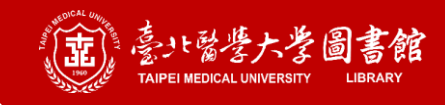

### **Find Full Text 2/2**

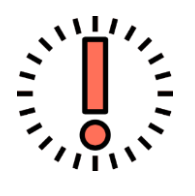

#### **從 Google、資料庫端匯入的都只有書目,不會有全文;** 透過Find Full Text功能只能取得部份全文,而無法取得所有 全文 (請審慎使用)

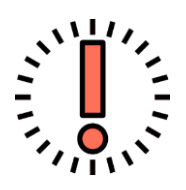

**當Find Full Text功能處理完畢後,得到的結果狀態如下列:**  Found PDF: 有找到全文且已完成下載 Found URL: 無法下載全文但有抓到文章的網址 Not Found: 無法下載全文也未抓到文章的網址

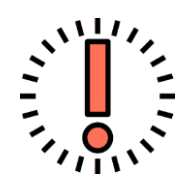

#### **可能無法找到全文的原因**

- 1) 不在北醫體系網域內
- 2) 北醫未訂購該期刊且該刊非公開取用全文
- 3) 文章出版年份過早,沒有PDF檔可取得
- 4) 文章太新且PDF檔的連結尚未能使用
- 5) 出版社的網站架構不支援或不允許EndNote此功能

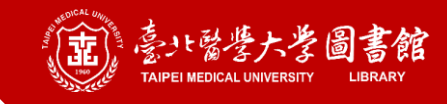

## HI從單一PDF檔匯入書目: Windows

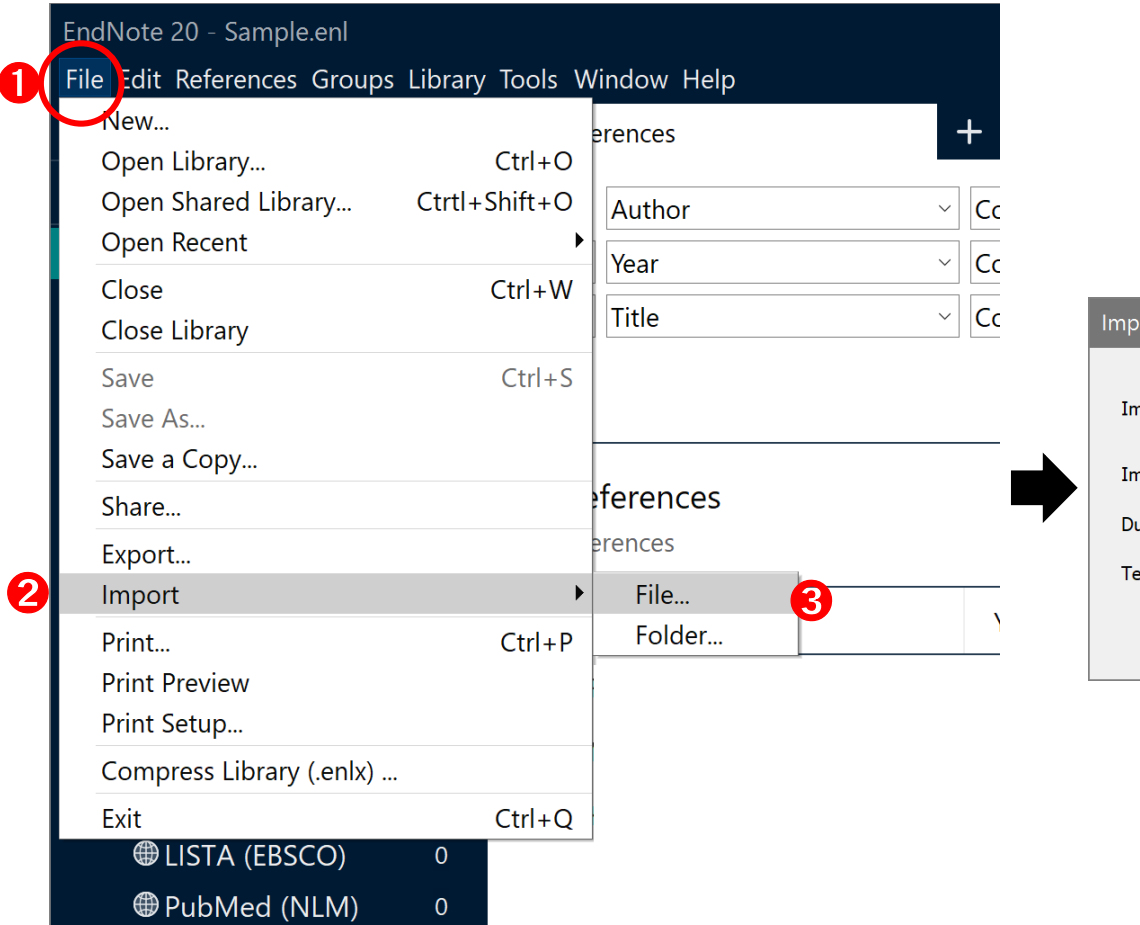

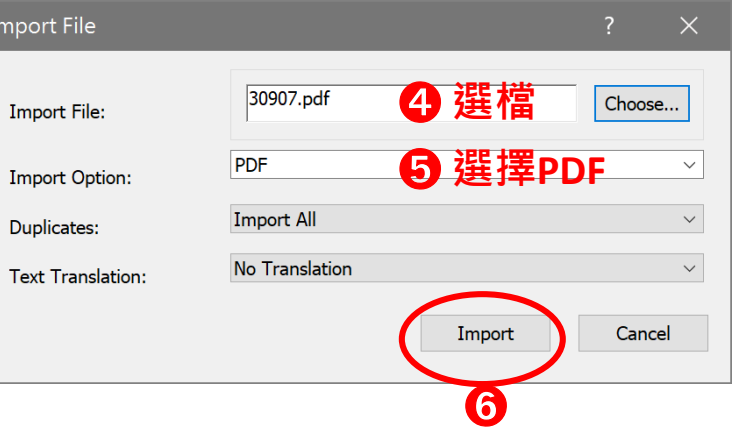

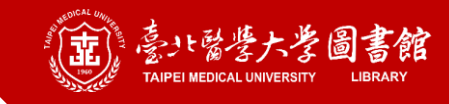

## **從多篇PDF檔匯入書目: Windows**

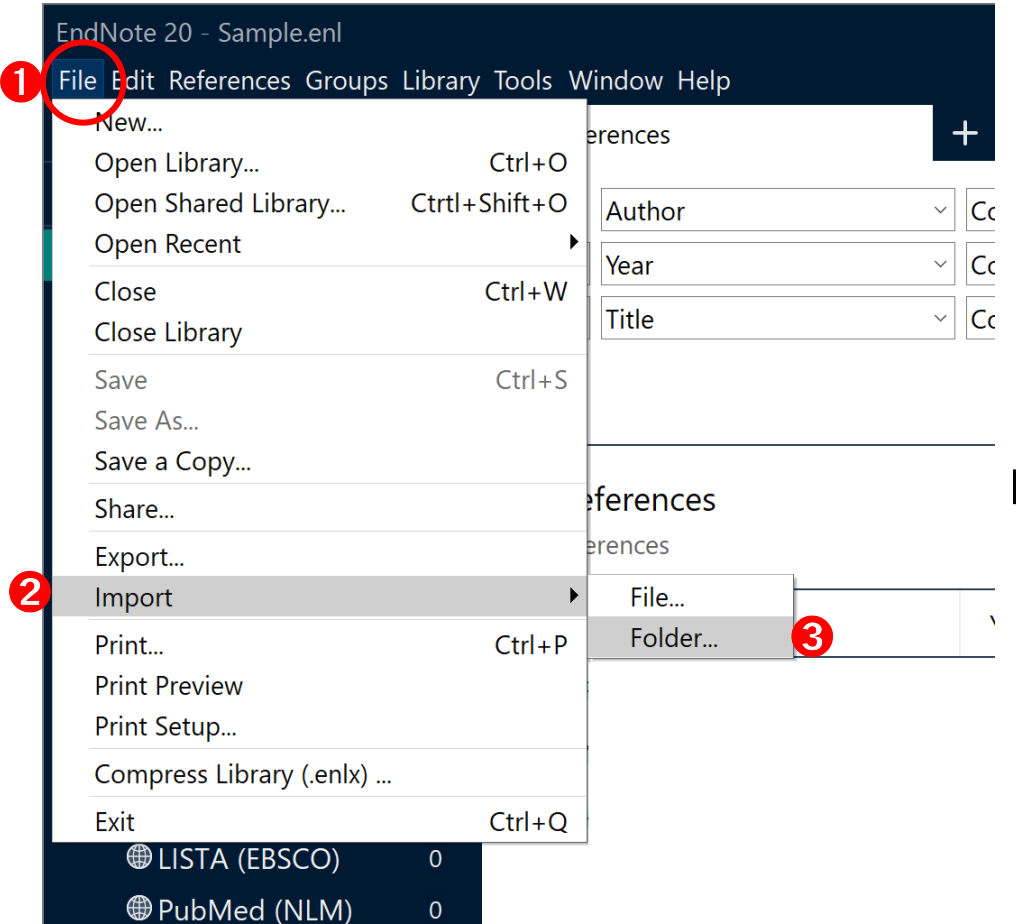

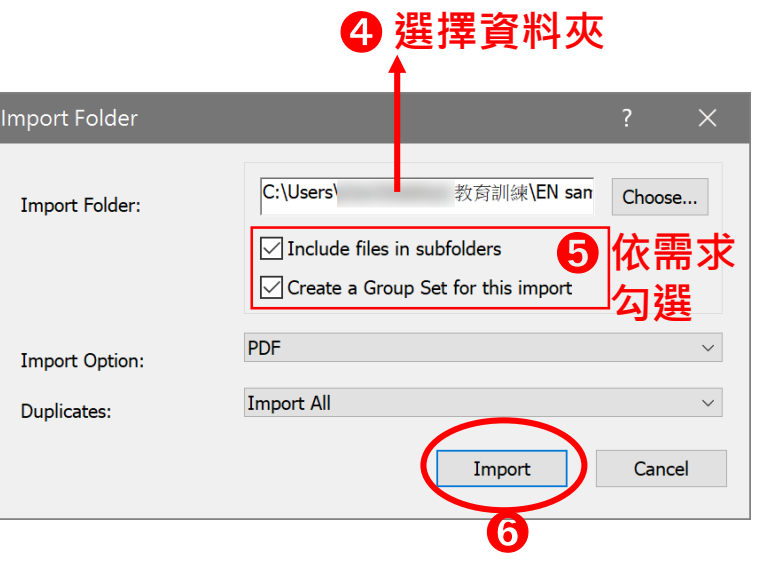

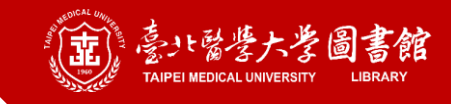

## **從單一PDF檔匯入書目: Macintosh**

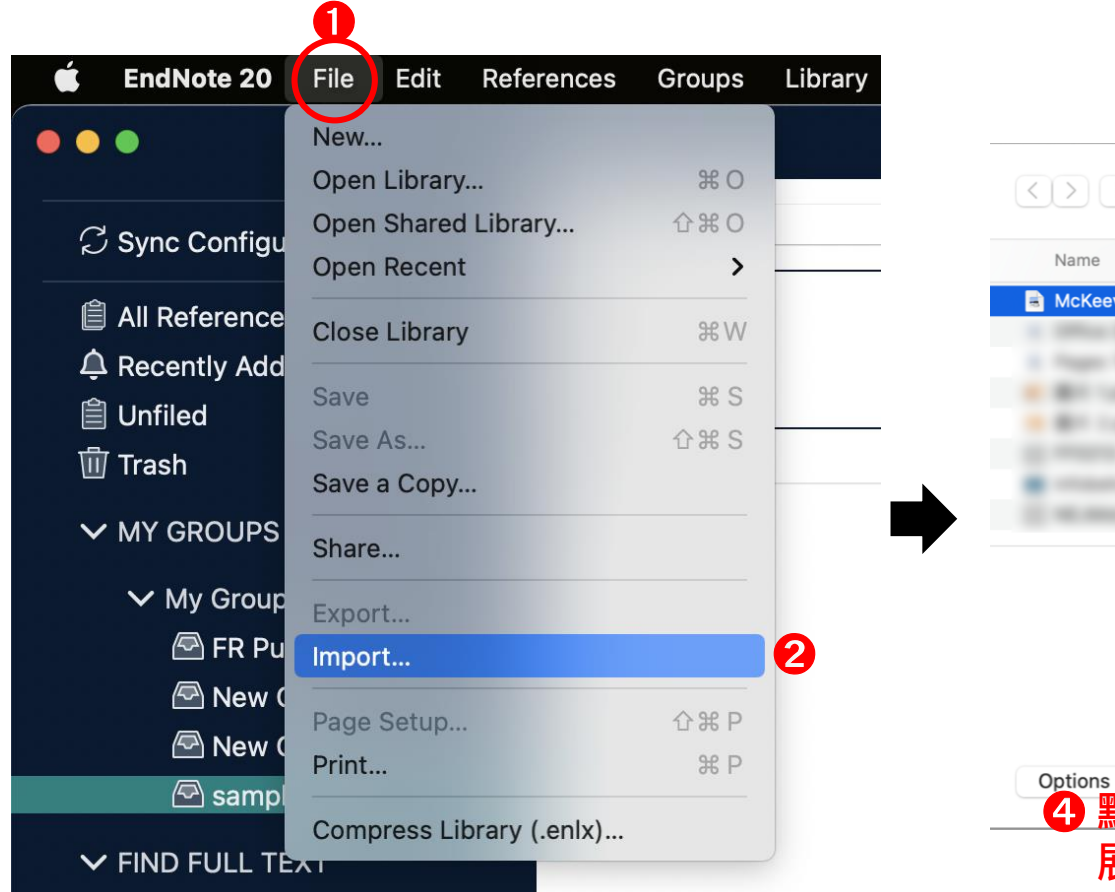

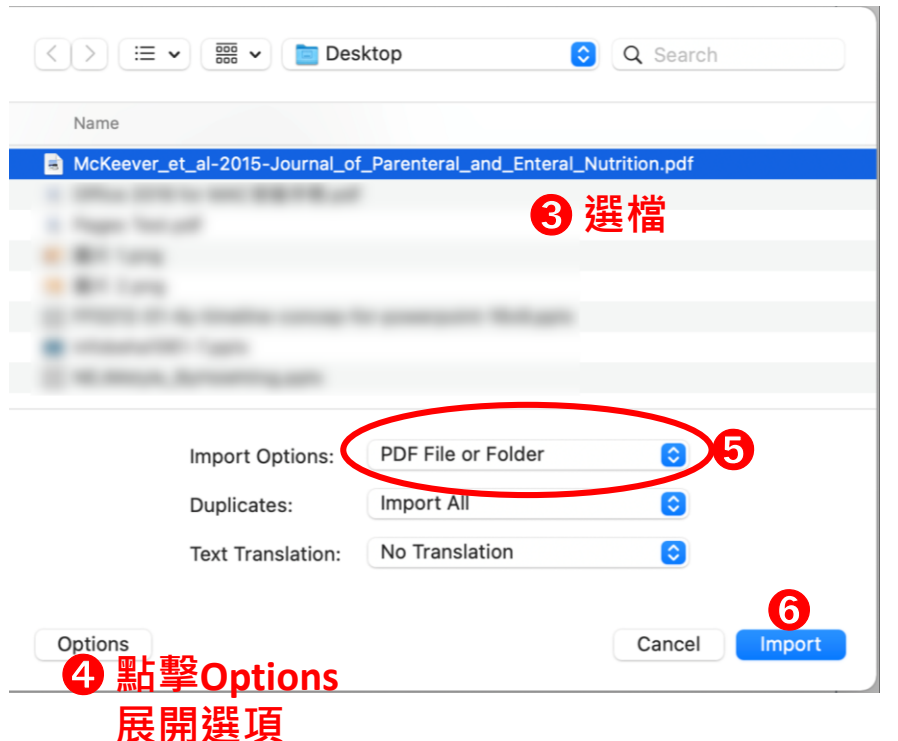

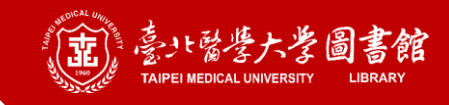

## **從多篇PDF檔匯入書目: Macintosh**

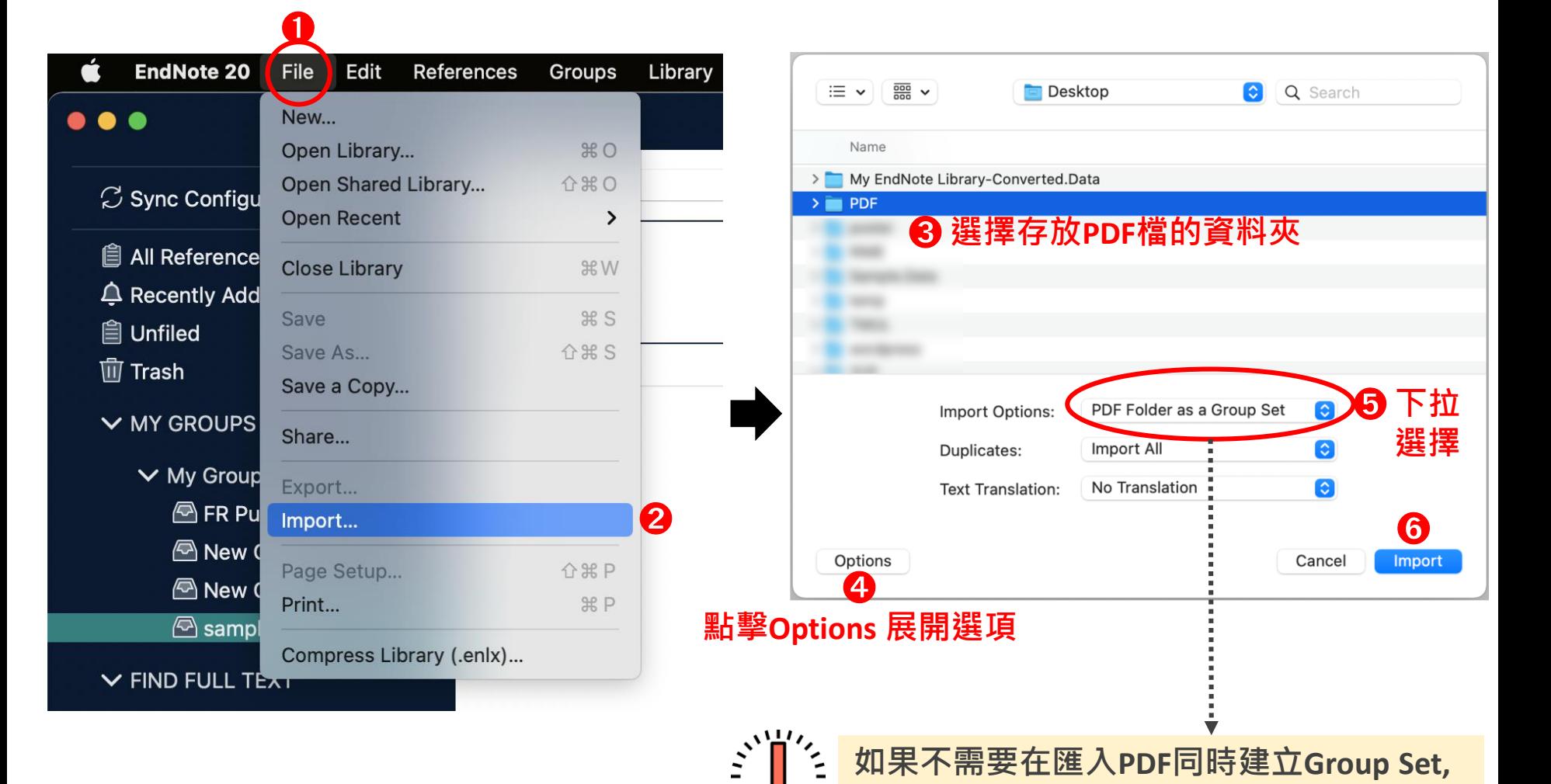

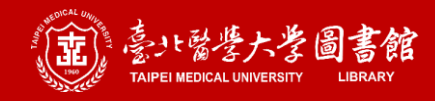

 $\Box$ 

 $\times$ 

## 從PDF匯入失敗範例

#### EndNote 20 - Sample.enl

C Sync Cont **自 All Refere ≙** Recently **自Unfiled** 

面Trash

 $\vee$  MY GROUPS

 $\vee$  Paper

more...

 $@#1$ 2#2 **A**Paper > My Groups  $\vee$  FIND FULL TEXT  $\vee$  GROUPS SHARED BY  $\vee$  ONLINE SEARCH **While Library of Congress @LISTA (EBSCO) A** PubMed (NLM) **A** Web of Science C..

File Edit References Groups Library Tools Window Hel

 $\overline{1}$ 

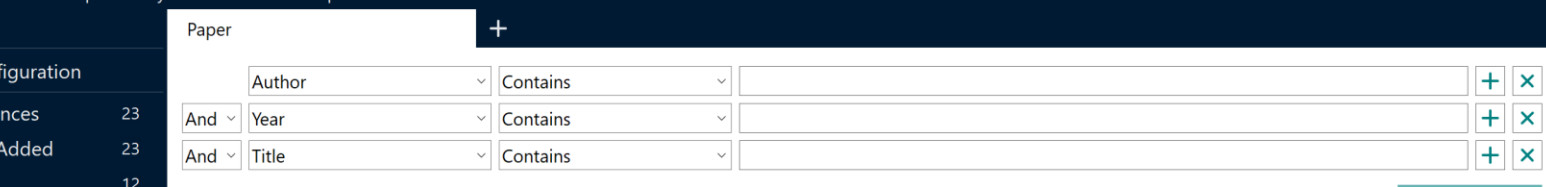

Simple search Search options  $\vee$ 

#### 羽田 & 夕  $\boxed{a}$

Paper 11 References

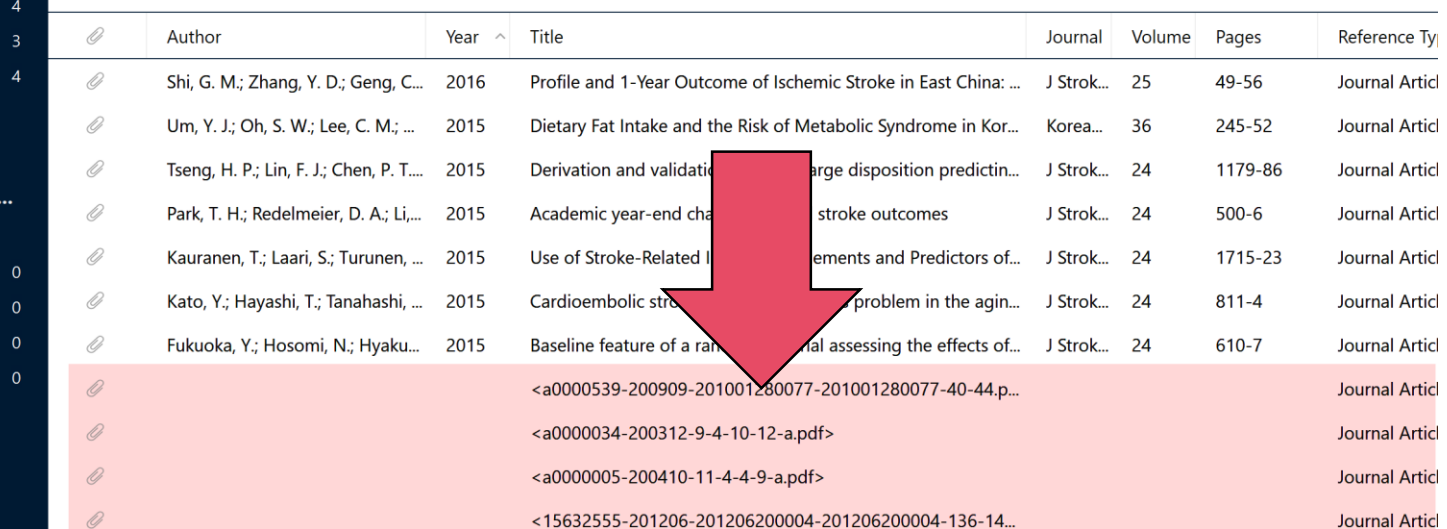

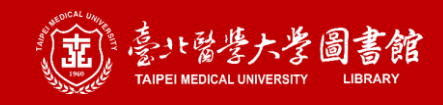

## **從全文的PDF檔匯入書目**

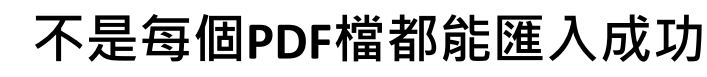

PDF 檔中必須有數位物件辨識碼(DOI)

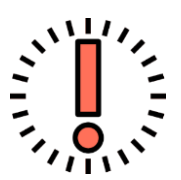

**EndNote 將會從大型資料庫中搜尋書目資料** 如 Web of Science, CrossRef 和 Pubmed;沒有華藝

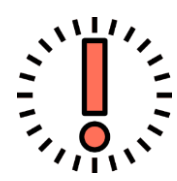

#### **PDF檔匯入失敗 (PDF檔名即為Title) 的原因:**

- 匯入當時網路未連線
- ▶ PDF檔為掃描圖檔, 無法在檔中選取文字
- 該篇PDF檔無DOI 或DOI資訊出現在檔案的第三頁之後
- EndNote書目比對來源中沒有此文章

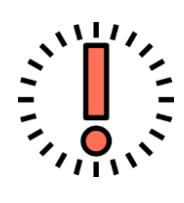

中文文獻因較少有DOI且多無法於Pubmed查得,建議先 於臺灣期刊論文索引或華藝線上圖書館等資料庫匯入書 36 '''' 目後,再手動附加全文檔

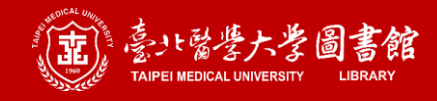

### **手動新增書目**

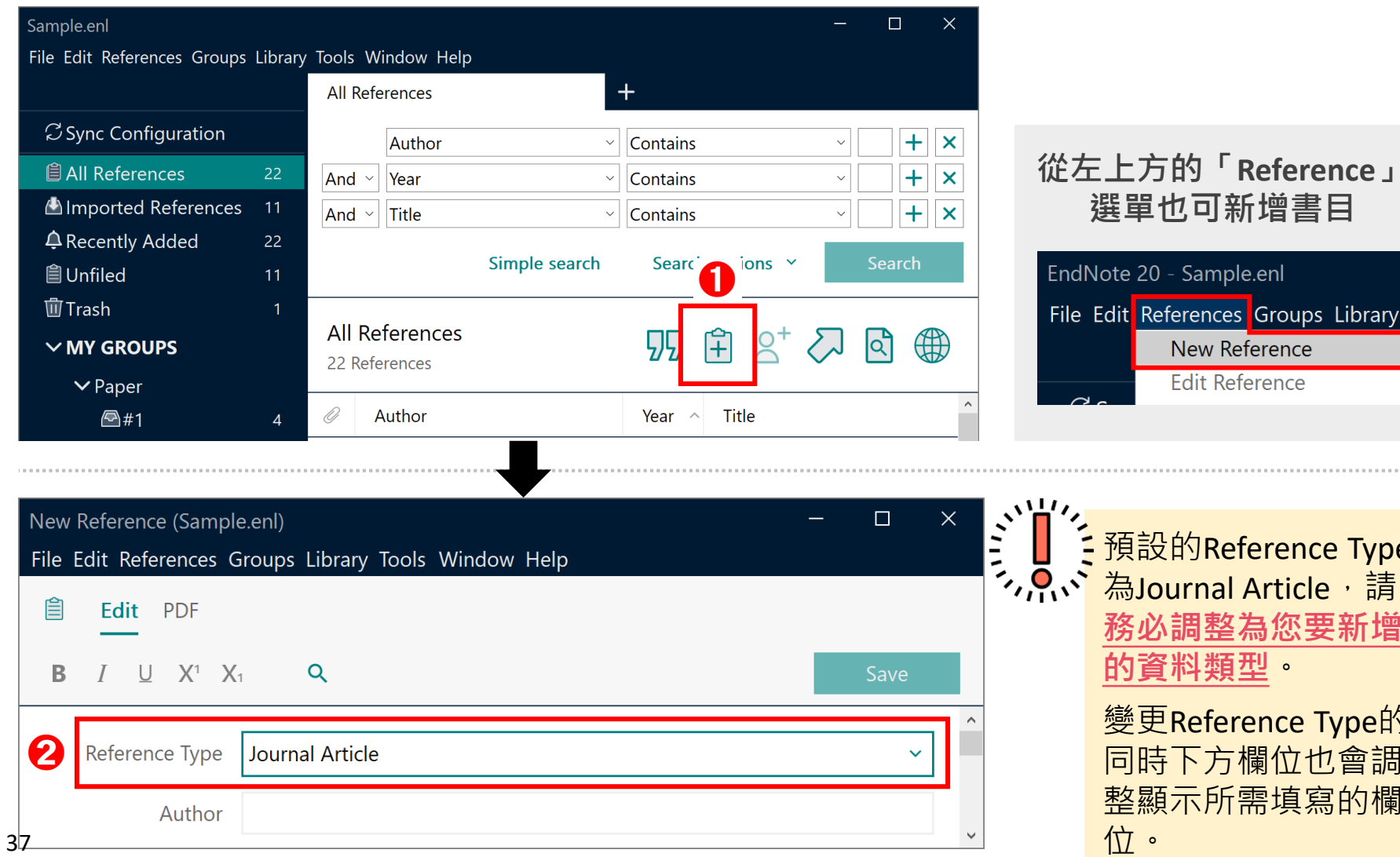

預設的Reference Type 為Journal Article, 請 **務必調整為您要新增 的資料類型**。

New Reference **Edit Reference** 

Vote 20 - Sample.enl

變更Reference Type的 同時下方欄位也會調 整顯示所需填寫的欄 位。

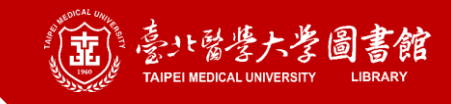

## **強制讓作者欄機構名顯示全名**

**X** 2021/7/10 from http://library.tmu.edu.tw

Taipei Medical University Library. (2021). TMUL website.

Retrieved 2021/7/10 from

http://library.tmu.edu.tw

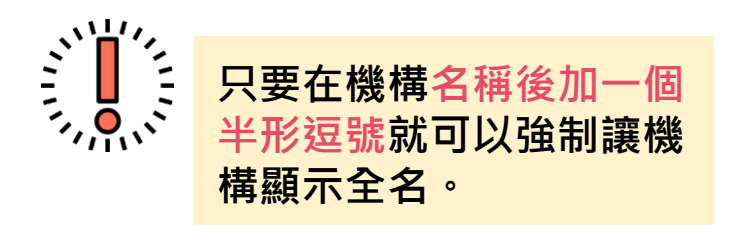

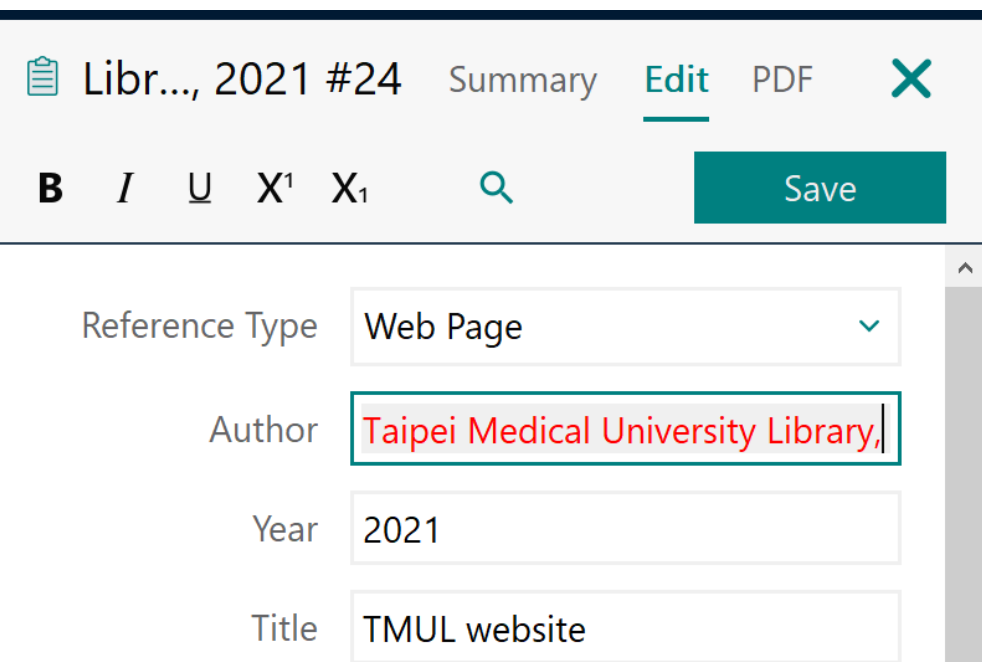

### **Part 4. 寫作功能搭配應用**

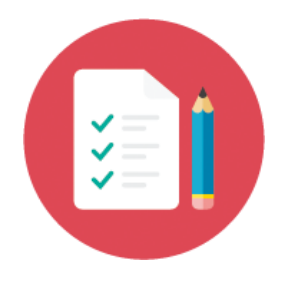

- **EndNote 工具列相容資訊請 見p.6-7**
- **Windows版除了MS Word外, MS PowerPoint也有EndNote 工具列**

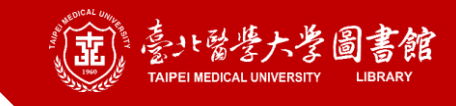

## EndNote工具列: Windows

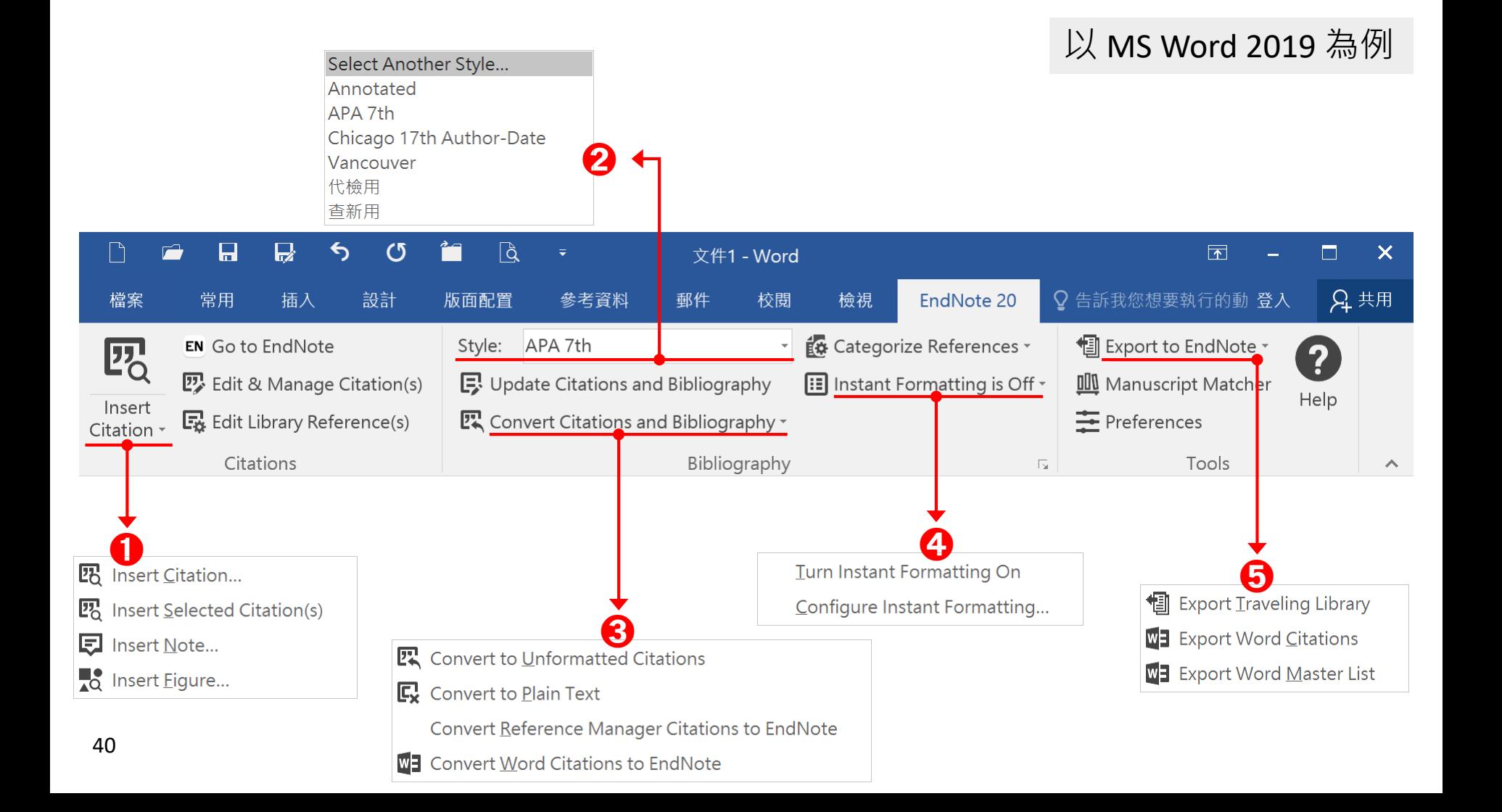

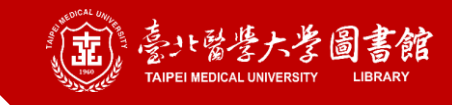

# EndNote工具列: Macintosh

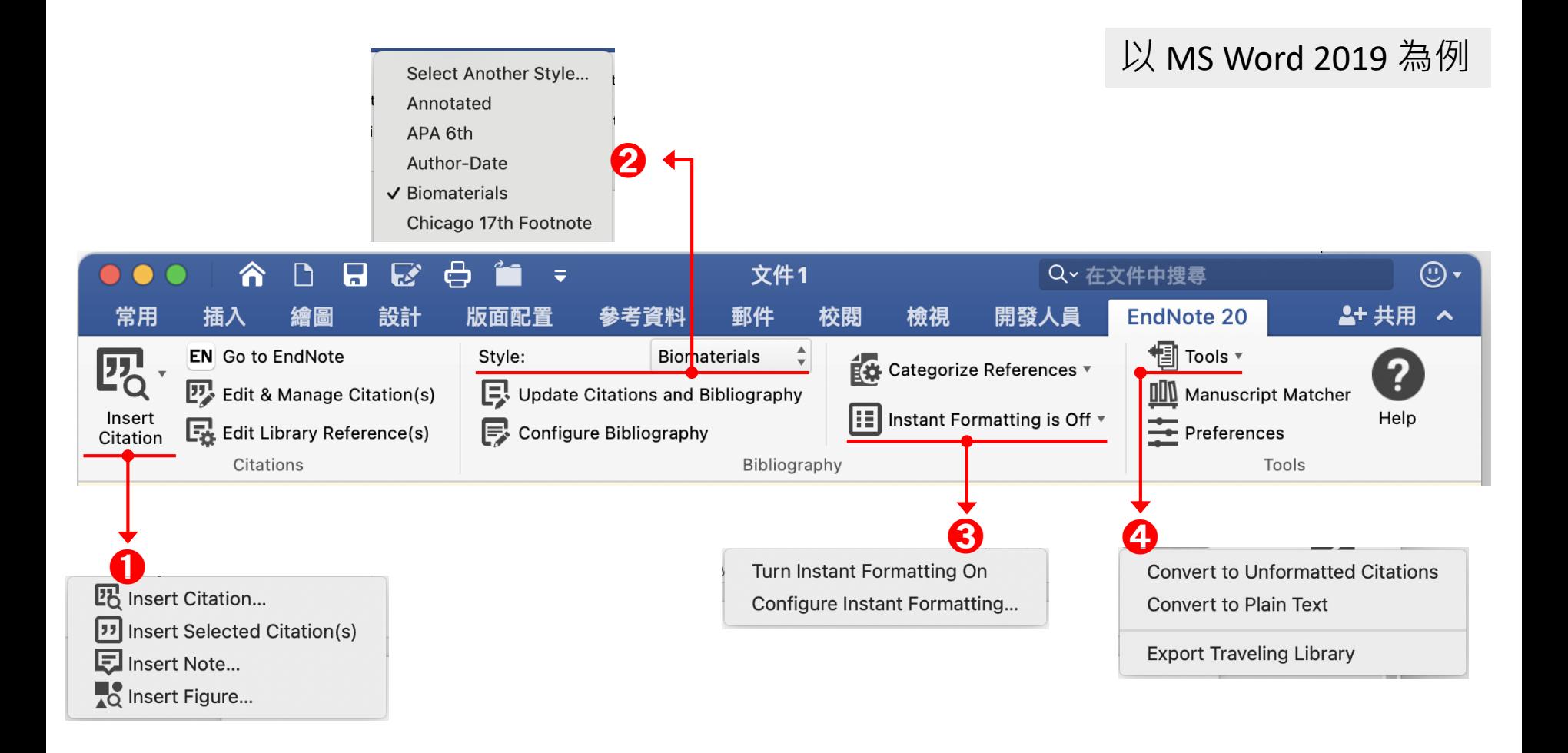

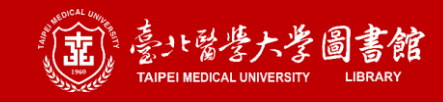

# **從EndNote插入引文與書目 1/3**

插入引文前,請先確認Word中游標是否已在要加入的位置上閃爍。

#### **方法一 在 Word 中操作 1/2**

**提醒**

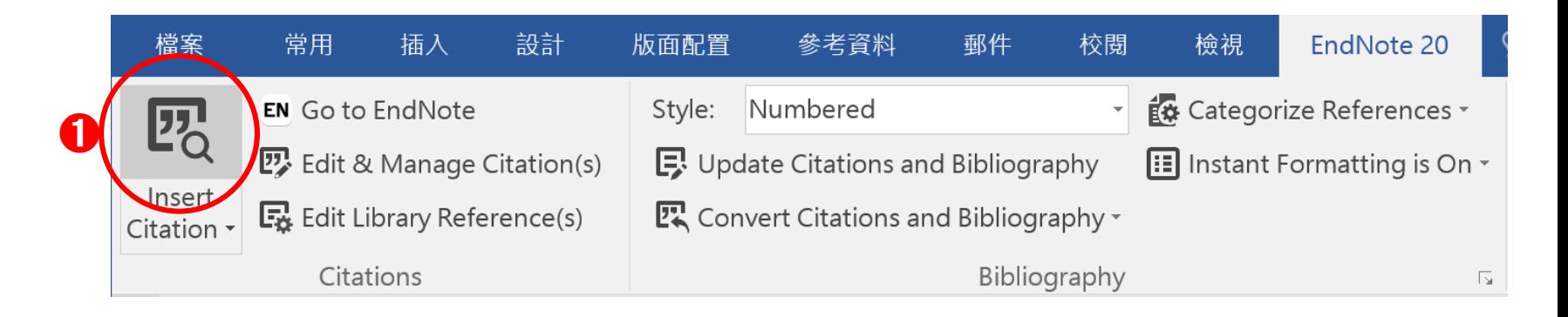

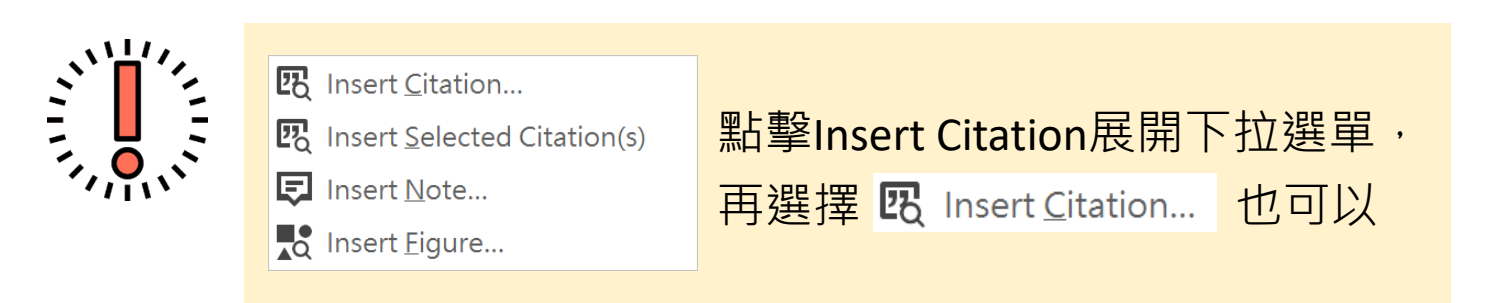

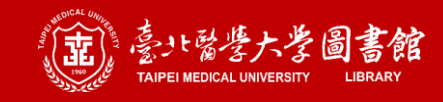

# **從EndNote插入引文與書目 2/3**

提醒 植入引文前,請先確認Word中游標是否已在要加入的位置上閃爍。

#### **方法一 在 Word 中操作 2/2**

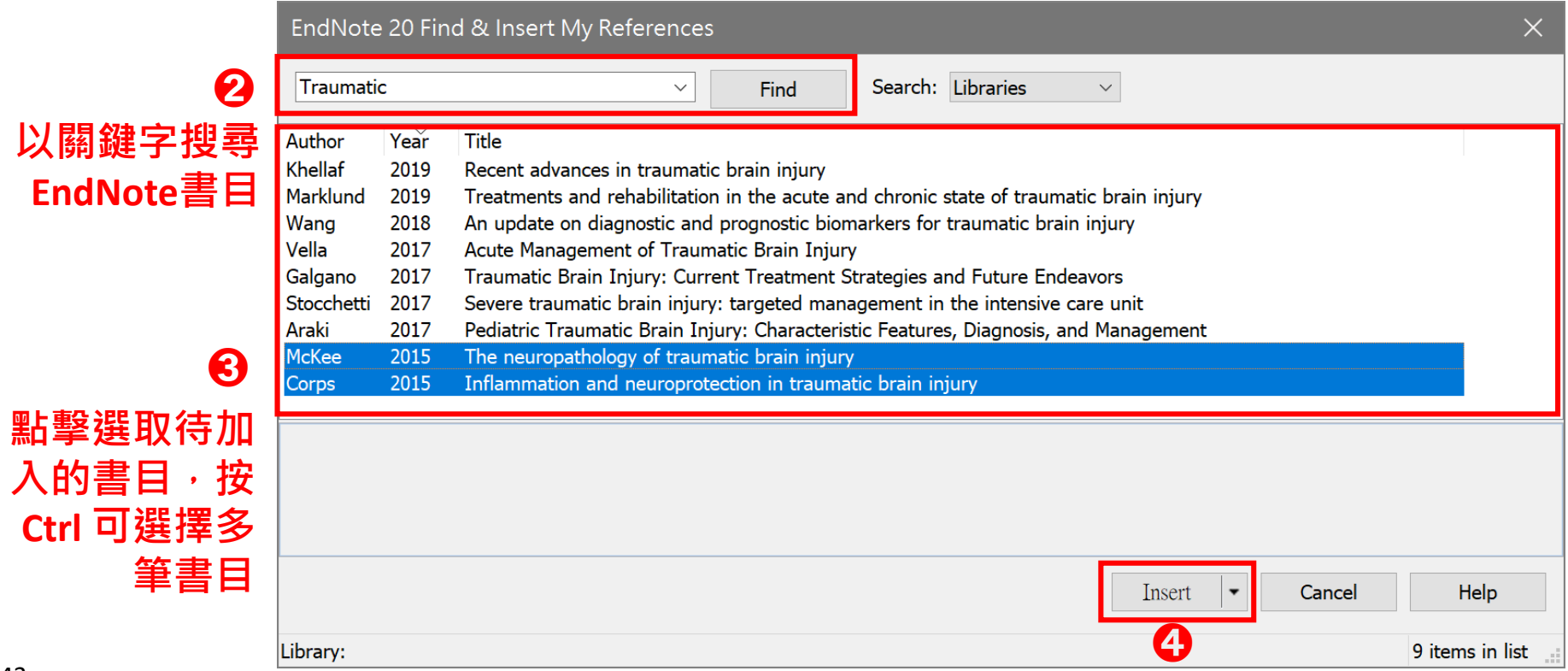

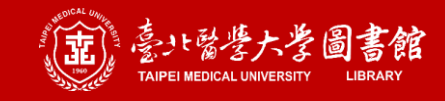

# **從EndNote插入引文與書目 3/3**

提醒 植入引文前,請先確認Word中游標是否已在要加入的位置上閃爍。

#### **方法二 在 EndNote 中操作**

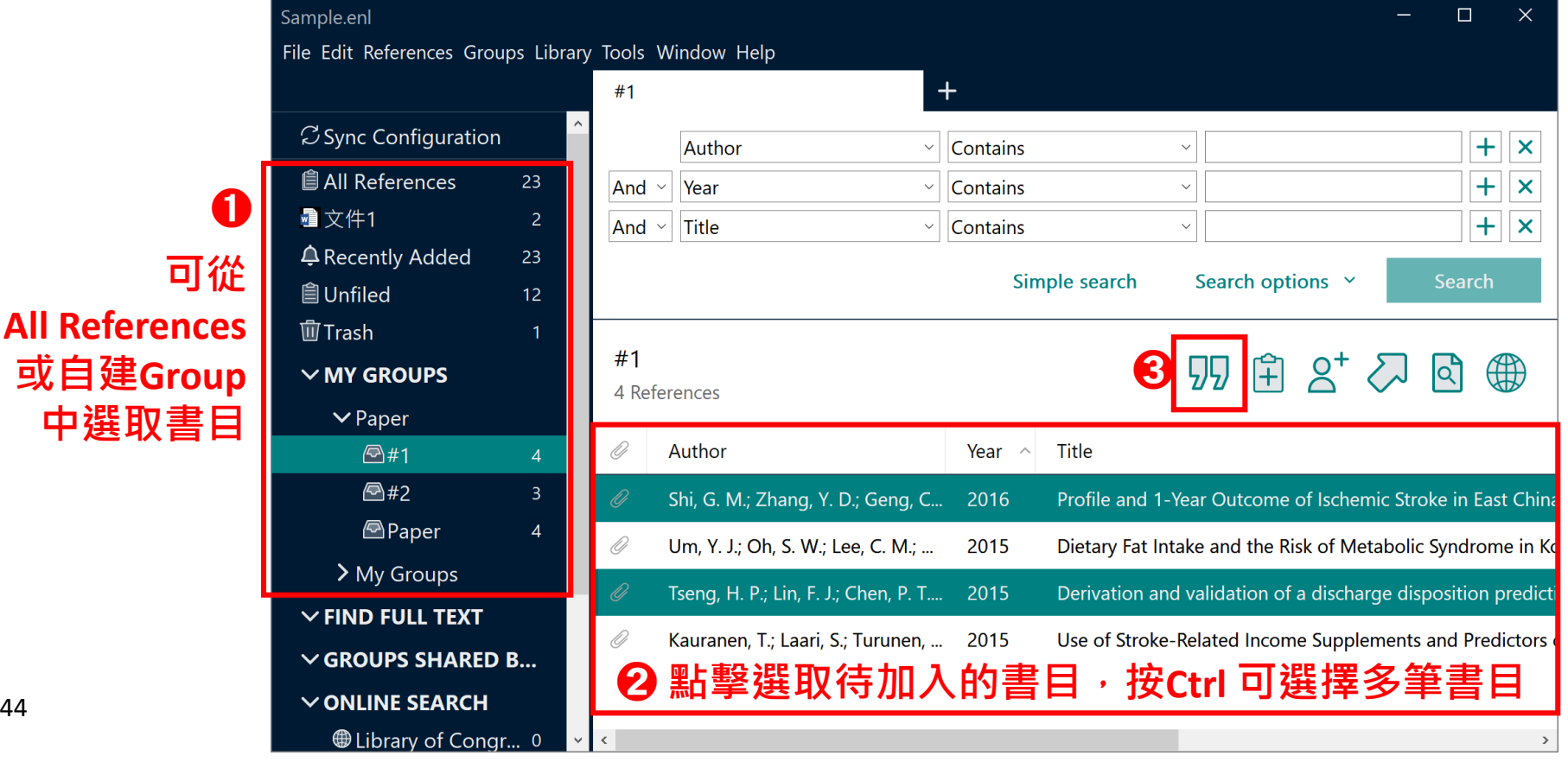

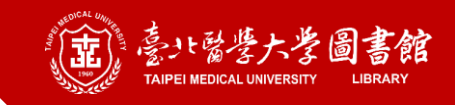

## **更換目前套用的參考書目格式(Style)**

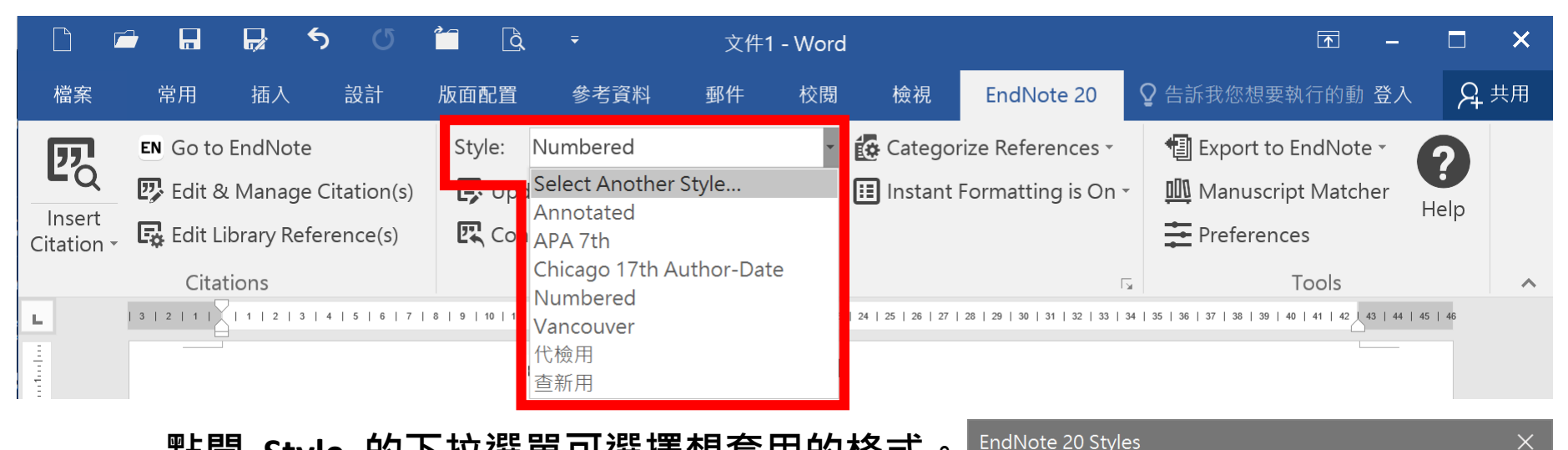

**點開 Style 的下拉選單可選擇想套用的格式。 若 沒 有 看 到 需 要 的 格 式 , 請 點 「 Select Another Style…」,從跳出的對話框**(如右圖) 中找出並選取格式 · 即可套用 ·

一個Word檔同時只能套用一個Style (ex: 中文APA與英文APA為兩種不同格式)

45

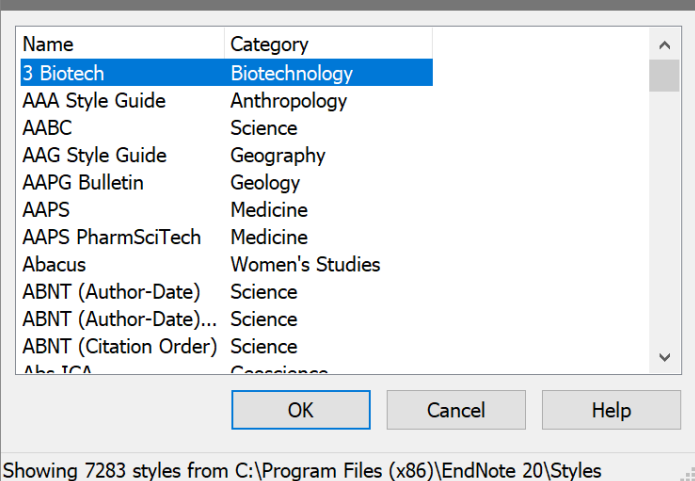

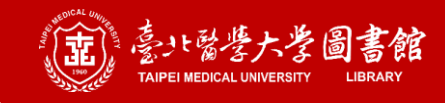

## **編輯 引文和書目**

**在引文/書目有灰底狀態時,請不要在 Word 中直接修改內容; 請回到 EndNote 檔案中進行修改。 提醒**

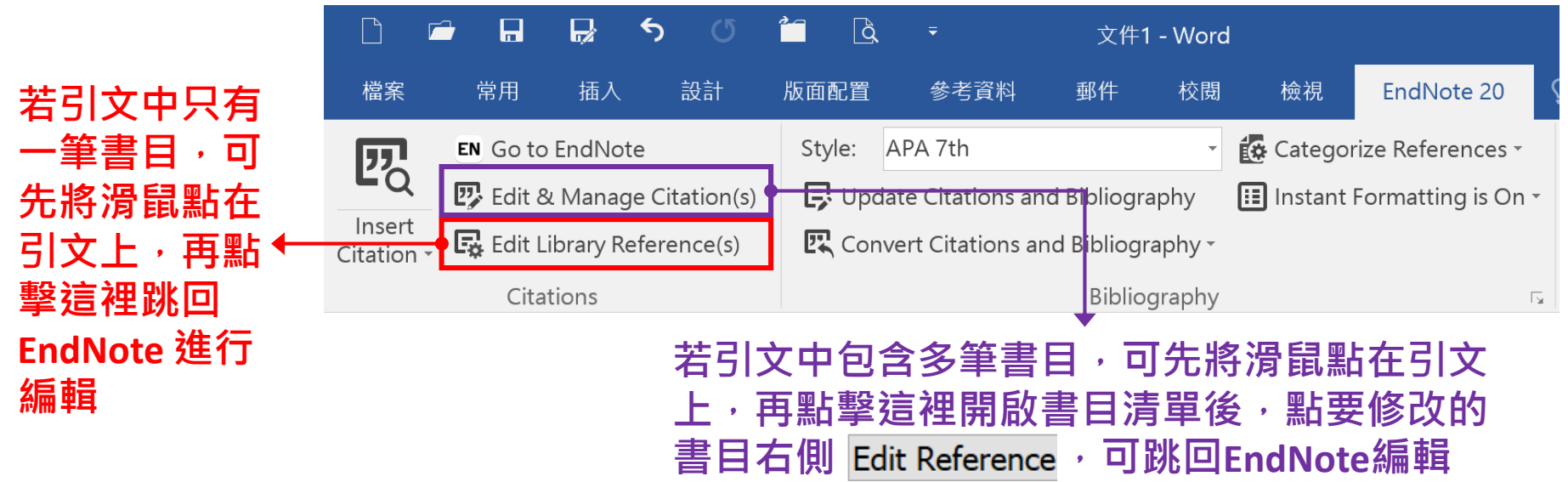

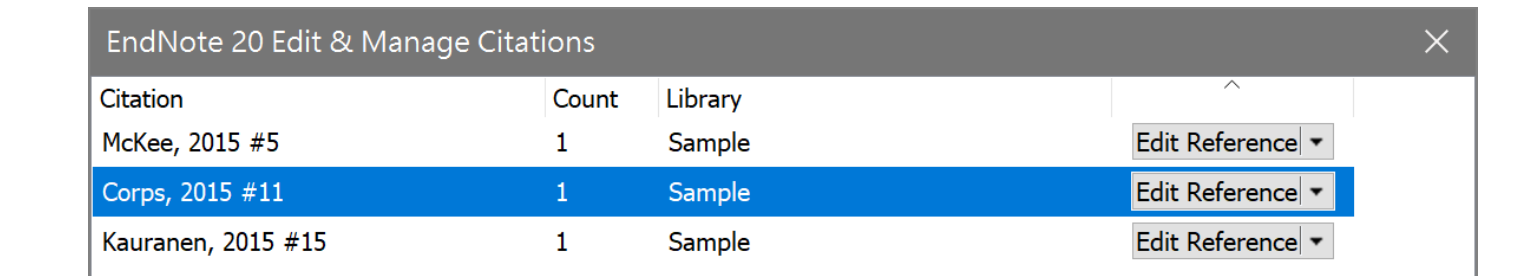

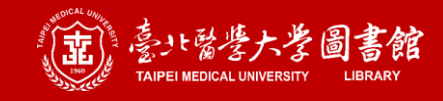

## **移除 引文和書目**

#### **在引文/書目有灰底狀態時,請不要直接刪除引文/書目;而是** 提醒 <sup>在51又/</sup>青日角灰底瓜怨吋,萌个安旦按刪陈5<br>——————透過工具列中的 pp Edit & Manage Citation(s) 移除。

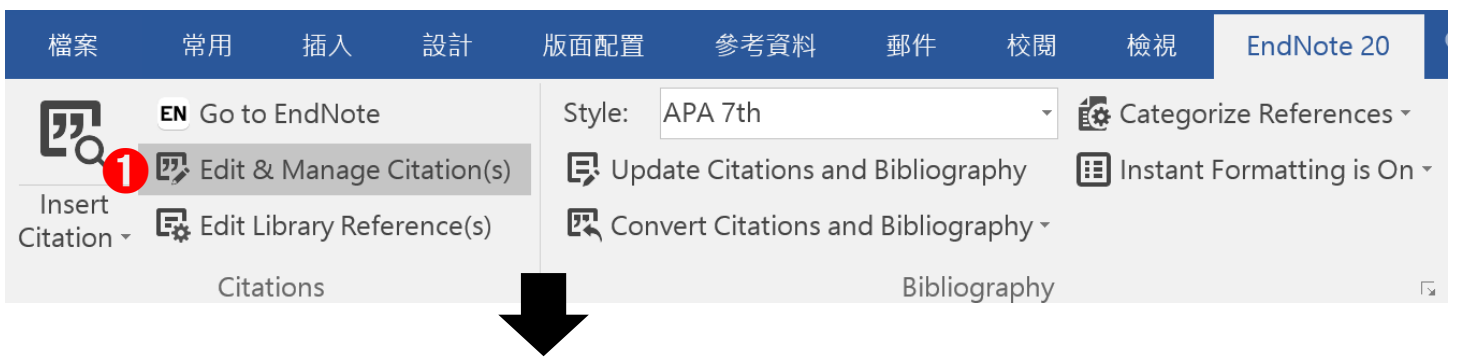

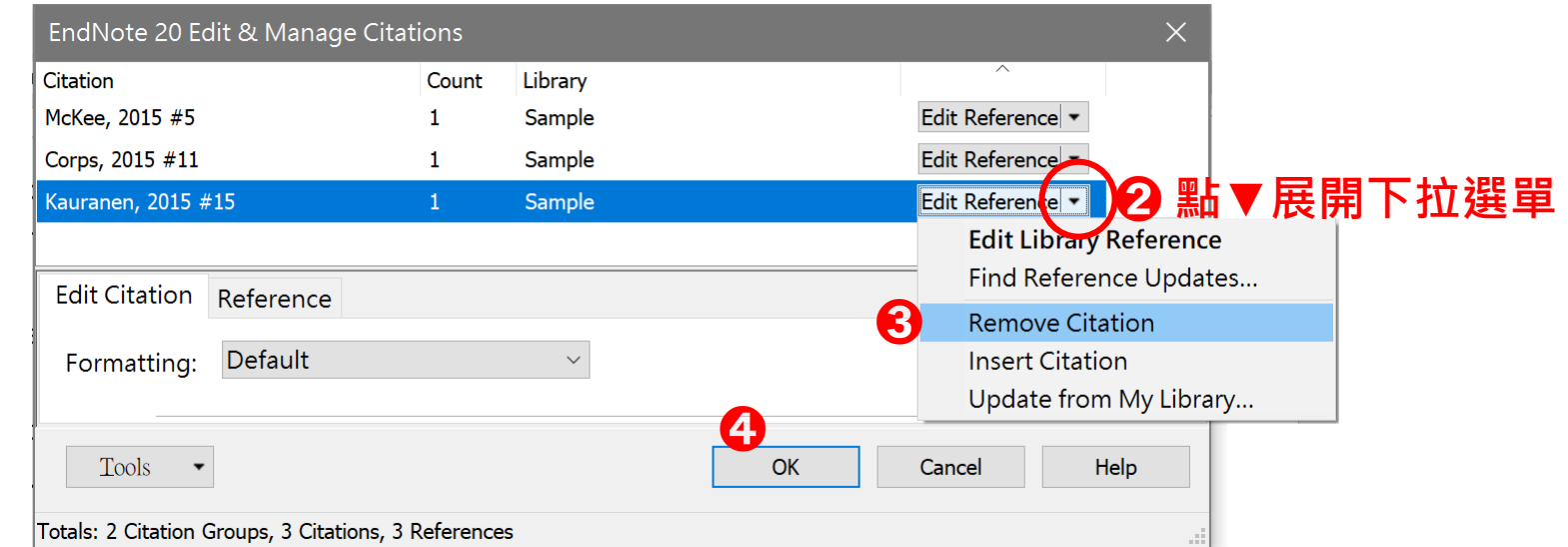

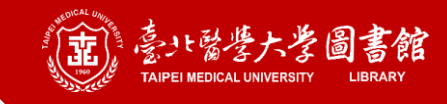

## **調整引文的呈現方式**

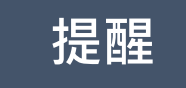

**為配合文章內容寫法而需要調整引文的形式,通常是調整非編 號型的引文, ex: APA 提醒**

outcome, the use of stroke-related income supplements, in a working-aged patients. (Shi et al., 2016 **1** 在引文上按右鍵

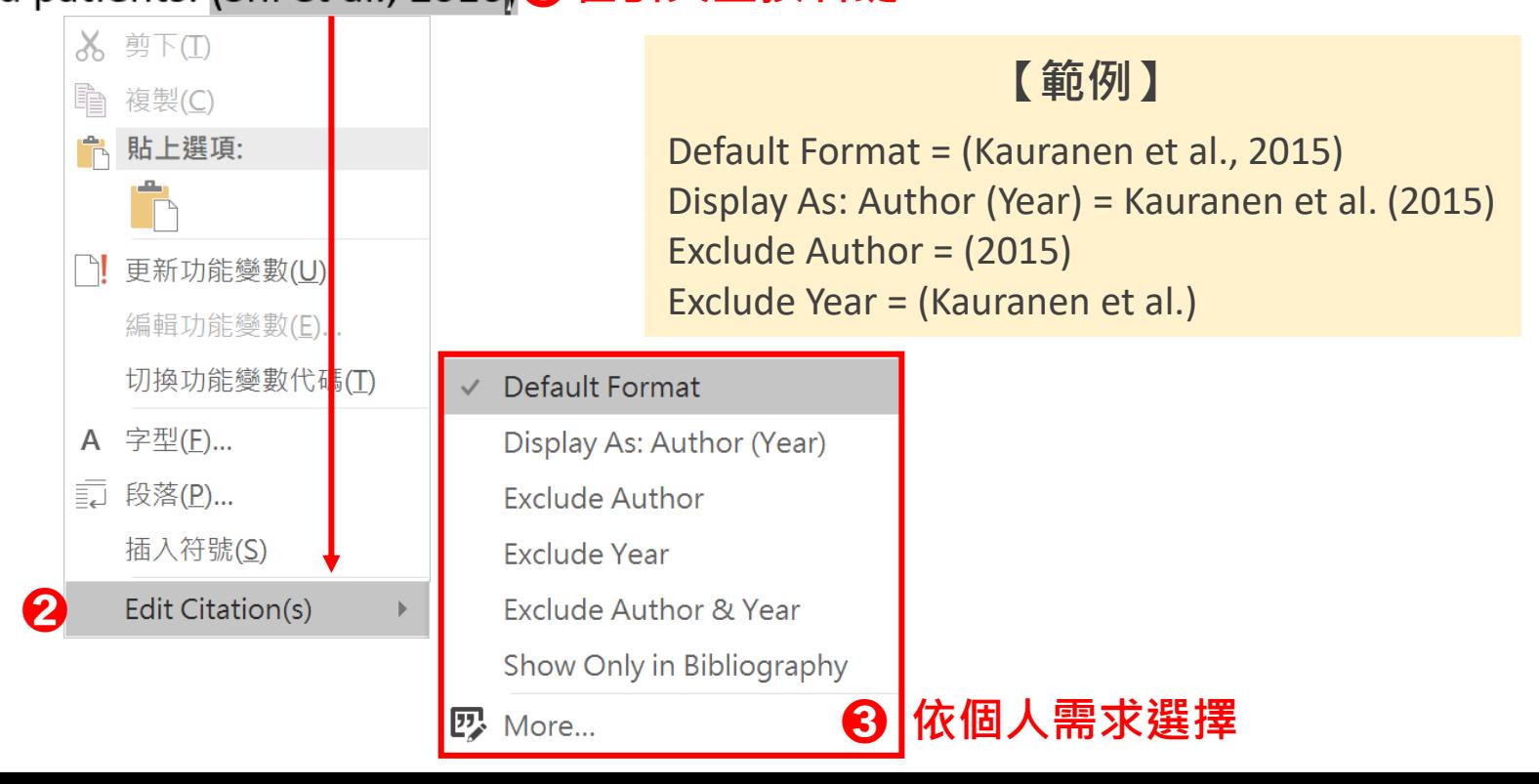

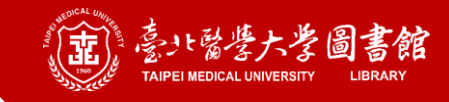

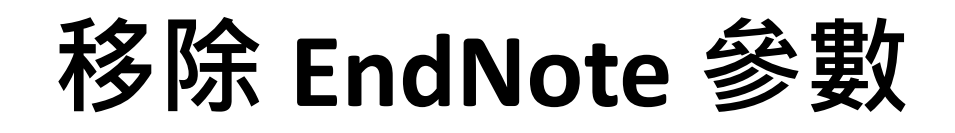

#### **將檔案轉成純文字的Word檔,可確保無安裝 EndNote 程式的人也 能看到引文與書目。有些期刊會要求投稿時提供無參數的檔案。 提醒**

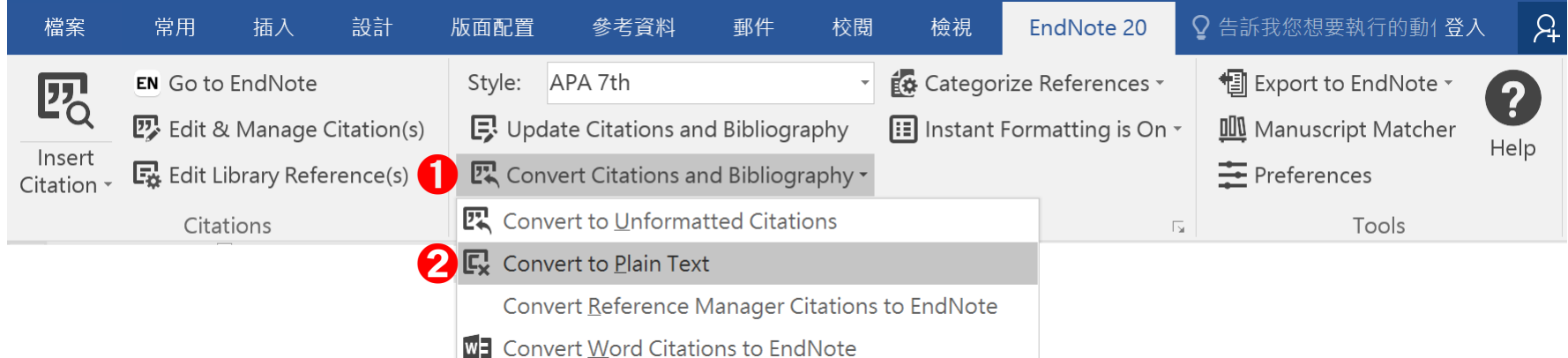

- **移除參數後,原先設有的邊界、 字形等格式都會恢復成預設值 (即自訂格式會不見)**
- **参數一旦移除就無法復原,因 此請在移除参數前,儲存並保 存有参數的Word檔案,以便後 續更新使用**

#### EndNote 20

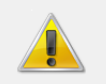

This document has not yet been saved. It is suggested that you save the document before performing the Remove Field Codes command to retain a copy of the document with the EndNote field codes.

Would you like to save the document or continue without saving?

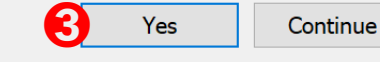

Cancel

49

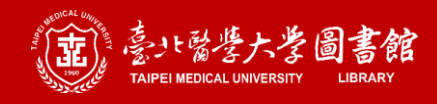

## **備份 EndNote 檔案**

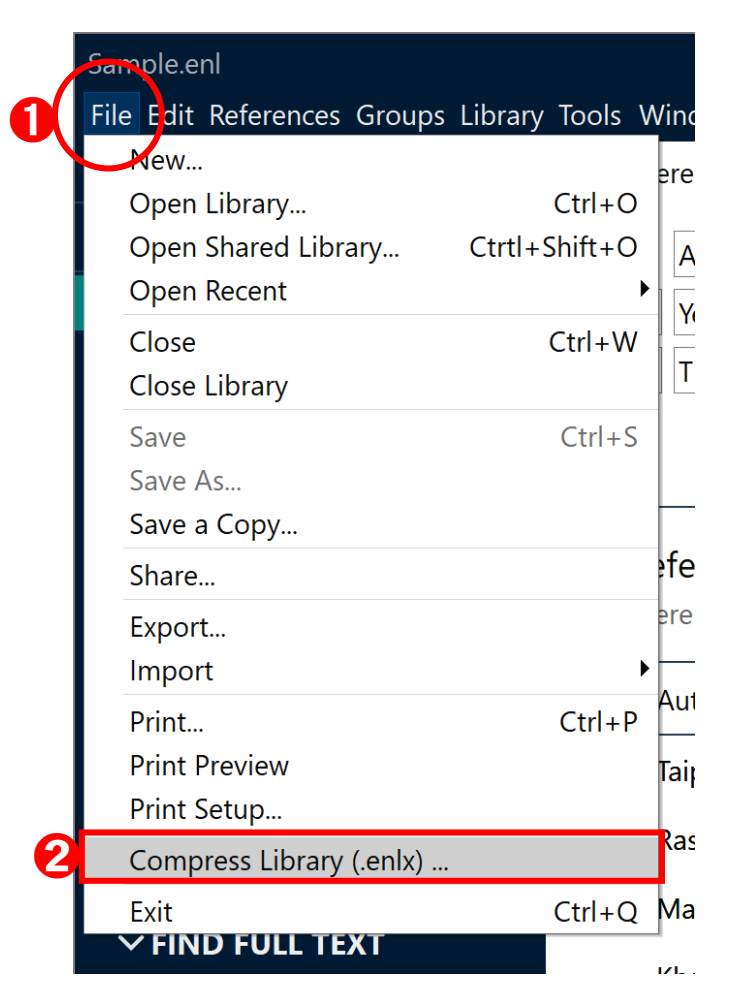

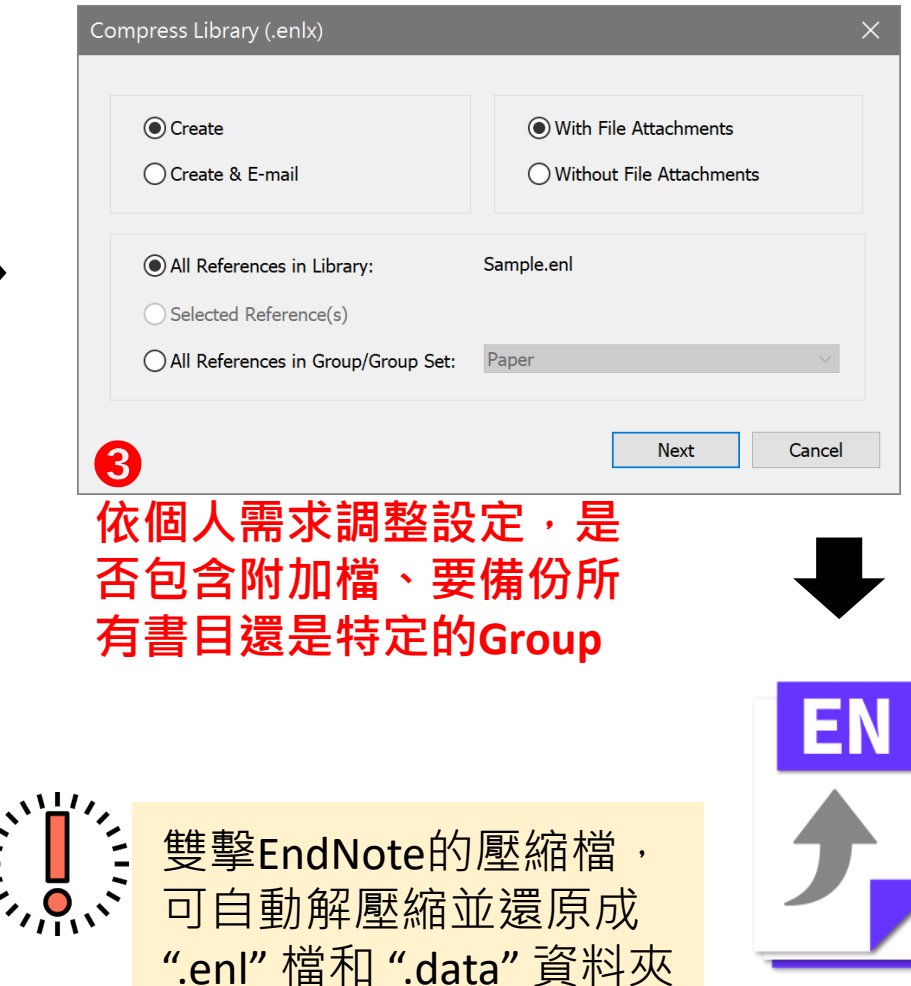

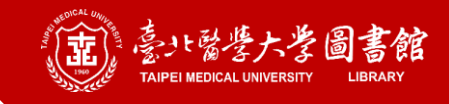

**最後提醒**

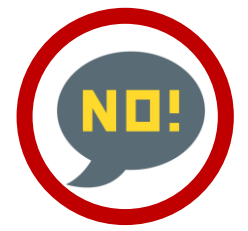

因 EndNote 與 Mendeley 在MS Word中的無法並存, 若 您**曾安裝過 Mendeley 的 Word Add-in,請先將它關閉或 移除**,否則開啟 MS Word 後會不斷出現錯誤提示。

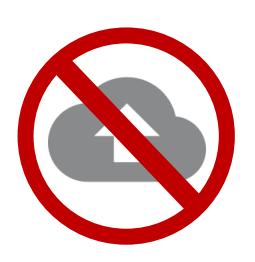

**不要將 EndNote library 存在任何一種雲端空間中, 容易造成檔案損毀**

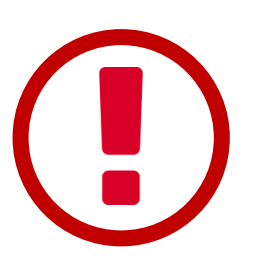

**EndNote檔案是會壞損的,請不定期的備份你的 EndNote library。有備份有保庇~**

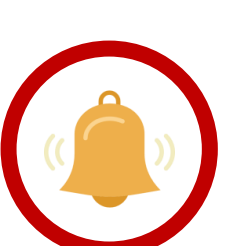

**每個 EndNote library 皆由 .enl 檔及.data 資料夾所組 成。千萬別拆散它們了**

### **Part 5. 其他.補充**

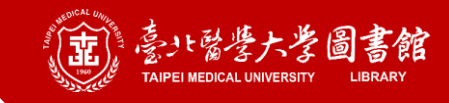

### **統一書目期刊寫法1/2**

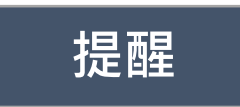

- **1. 有多個EndNote檔案時,需要個別匯入刊名清單**
- **2. Mac 使用者需自行找到 Terms 資料夾 路徑: 應用程式→ EndNote → Terms**

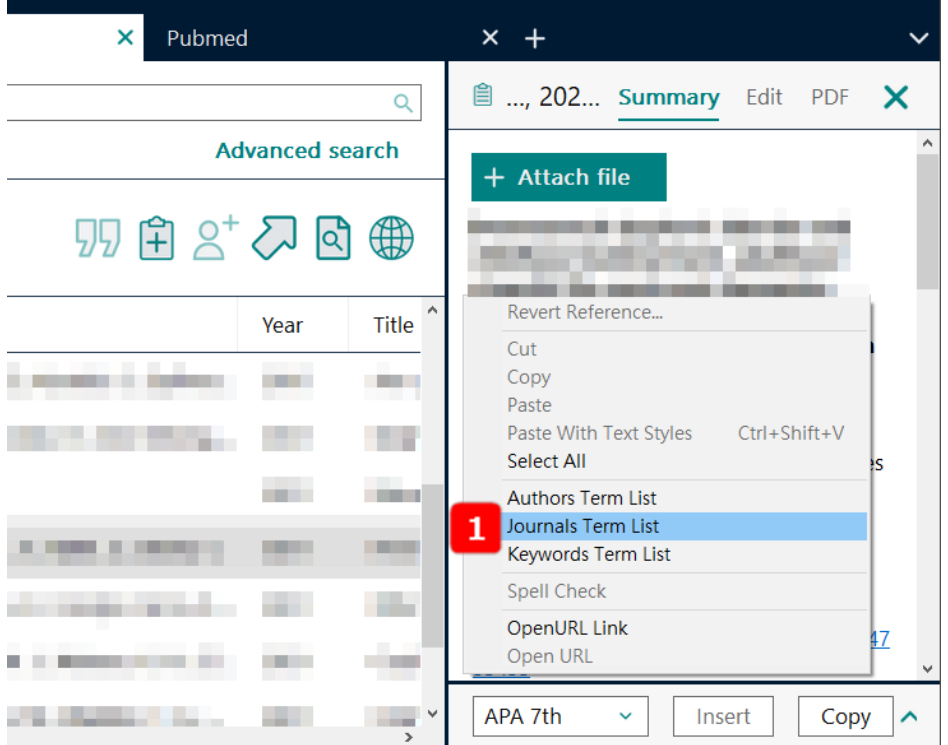

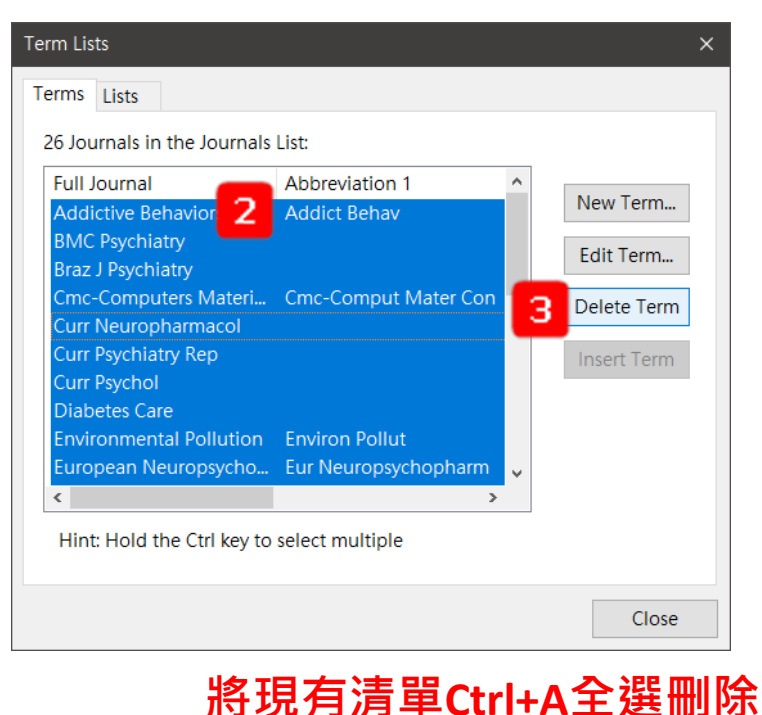

#### **在任一書目的Summary 空白處 按右鍵→Journals Term List**

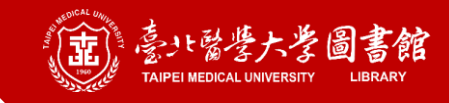

### **統一書目期刊寫法2/2**

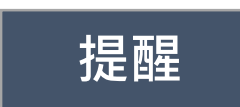

- **1. 有多個EndNote檔案時,需要個別匯入刊名清單**
- **2. Mac 使用者需自行找到 Terms 資料夾 路徑: 應用程式→ EndNote → Terms**
- **3. 匯入後若仍有刊名沒有更正,可能是書目寫法與Term List不同, 或是不在Term List之中, 可自行新增**

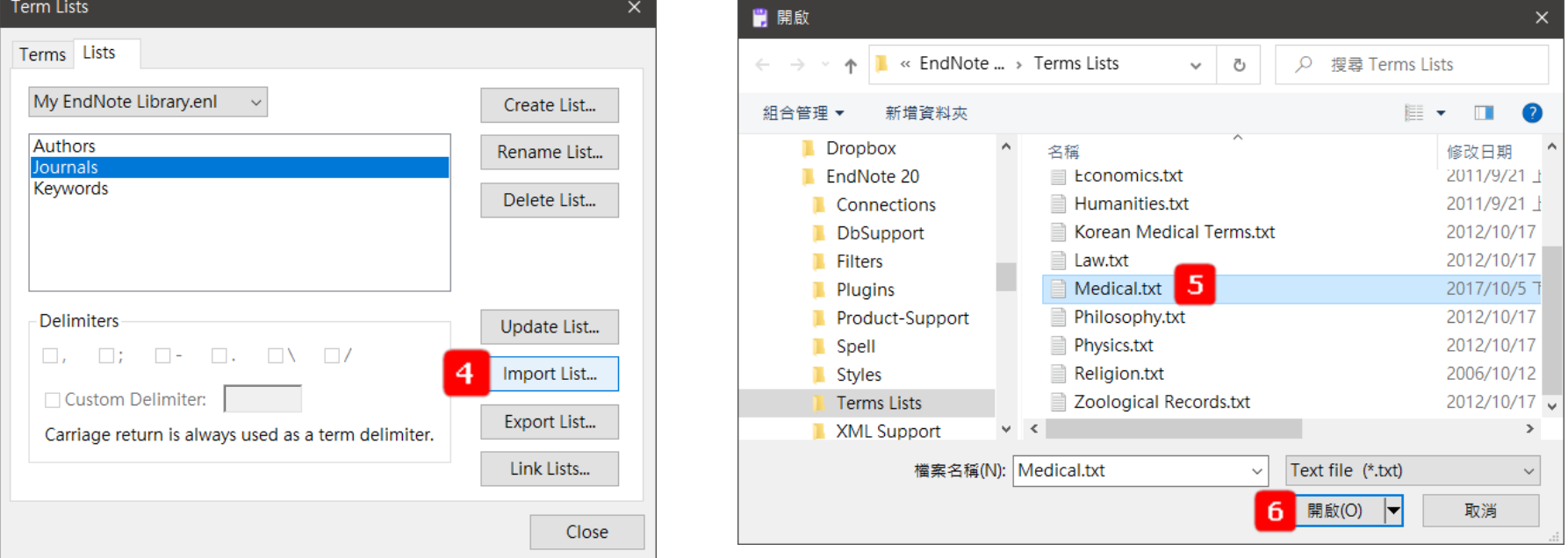

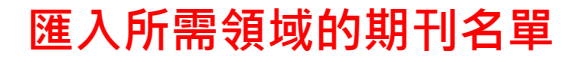

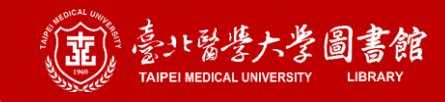

## **找出重覆的書目1/2**

#### **提醒 EndNote可能會誤判,建議可再就找到的書目自行確認一次**

- **想要找特定Group中的重覆 書目的話,請在❶時先點 選指定Group,再進行後續 的動作**
- **想找出EndNote檔案中所有 重覆書目,請在**❶**時點選 「All References」**

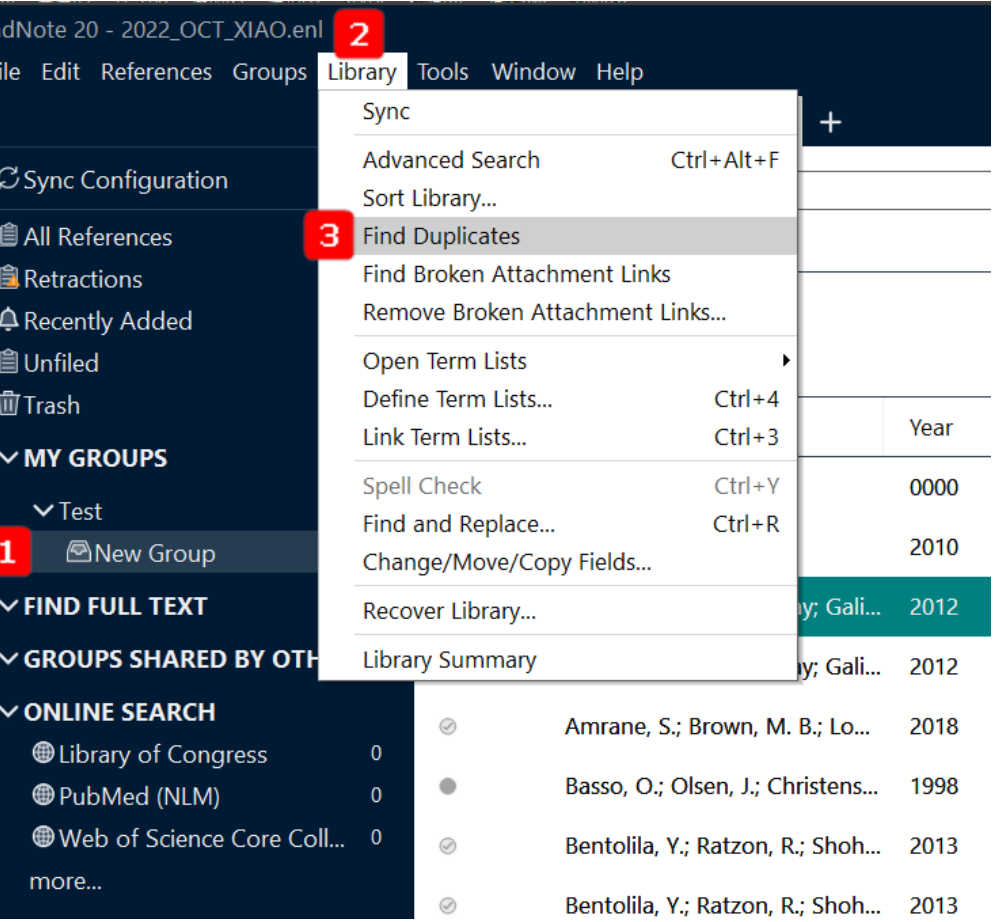

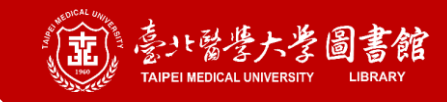

## **找出重覆的書目2/2**

#### **提醒 EndNote可能會誤判,建議可再就找到的書目自行確認一次**

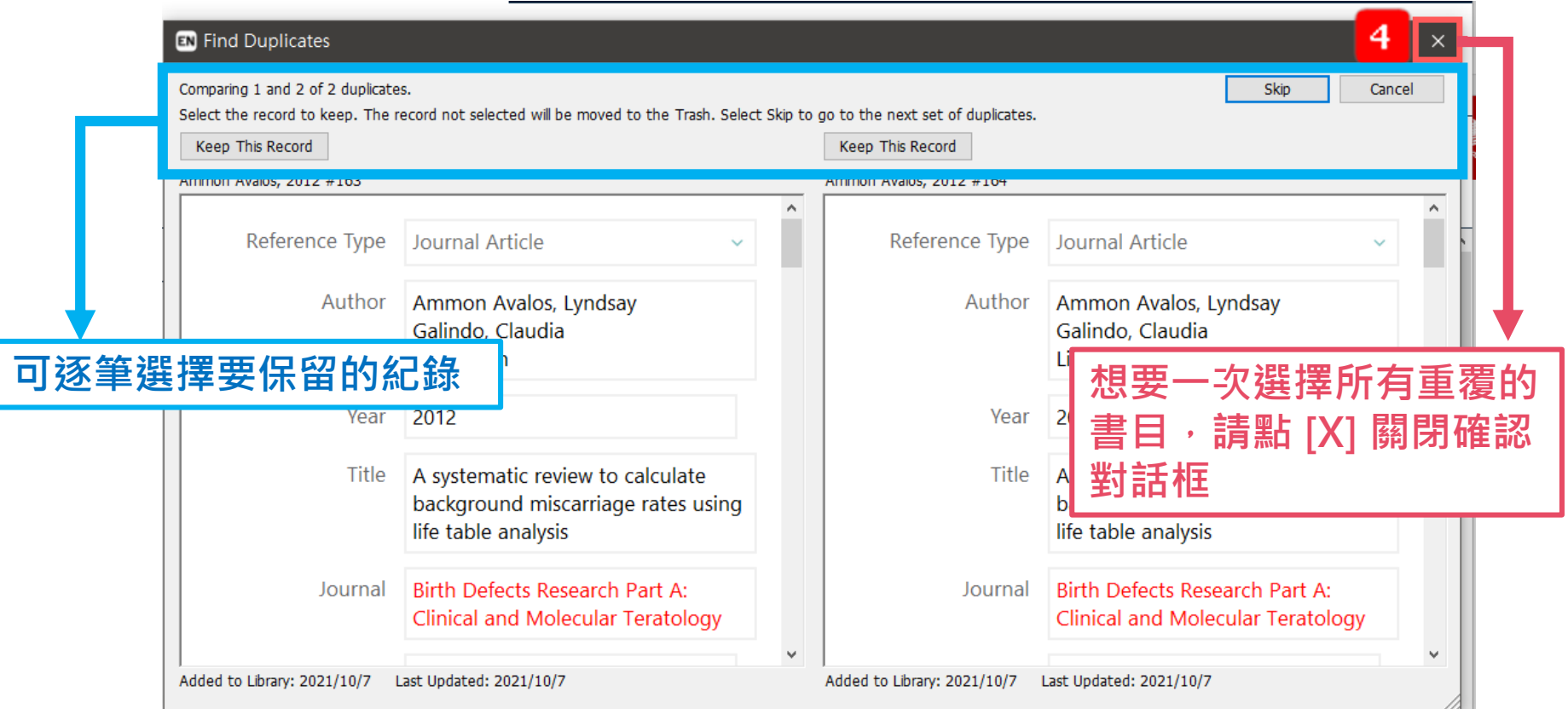

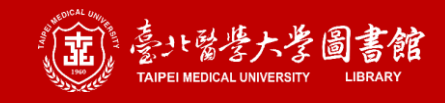

### **已撤銷文章提醒**

**提醒**

- **1. 需升級至 EndNote 20.2 才有此功能**
- **2. 需登入EndNote Online帳號**
- **3. 匯入書目時,EndNote 會自動比對Retraction Watch Database**

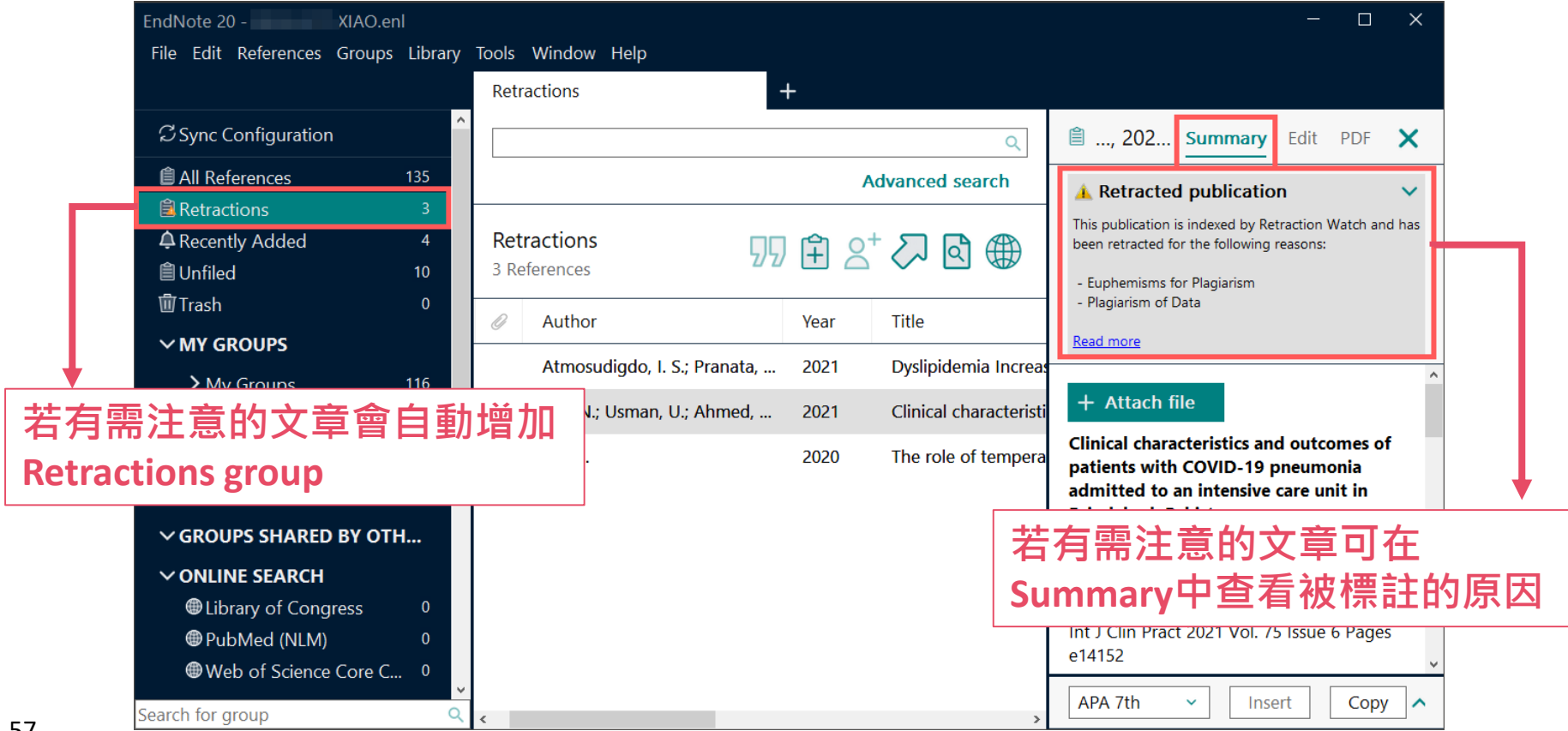

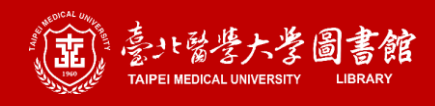

## **EndNote Online 註冊方式1/2**

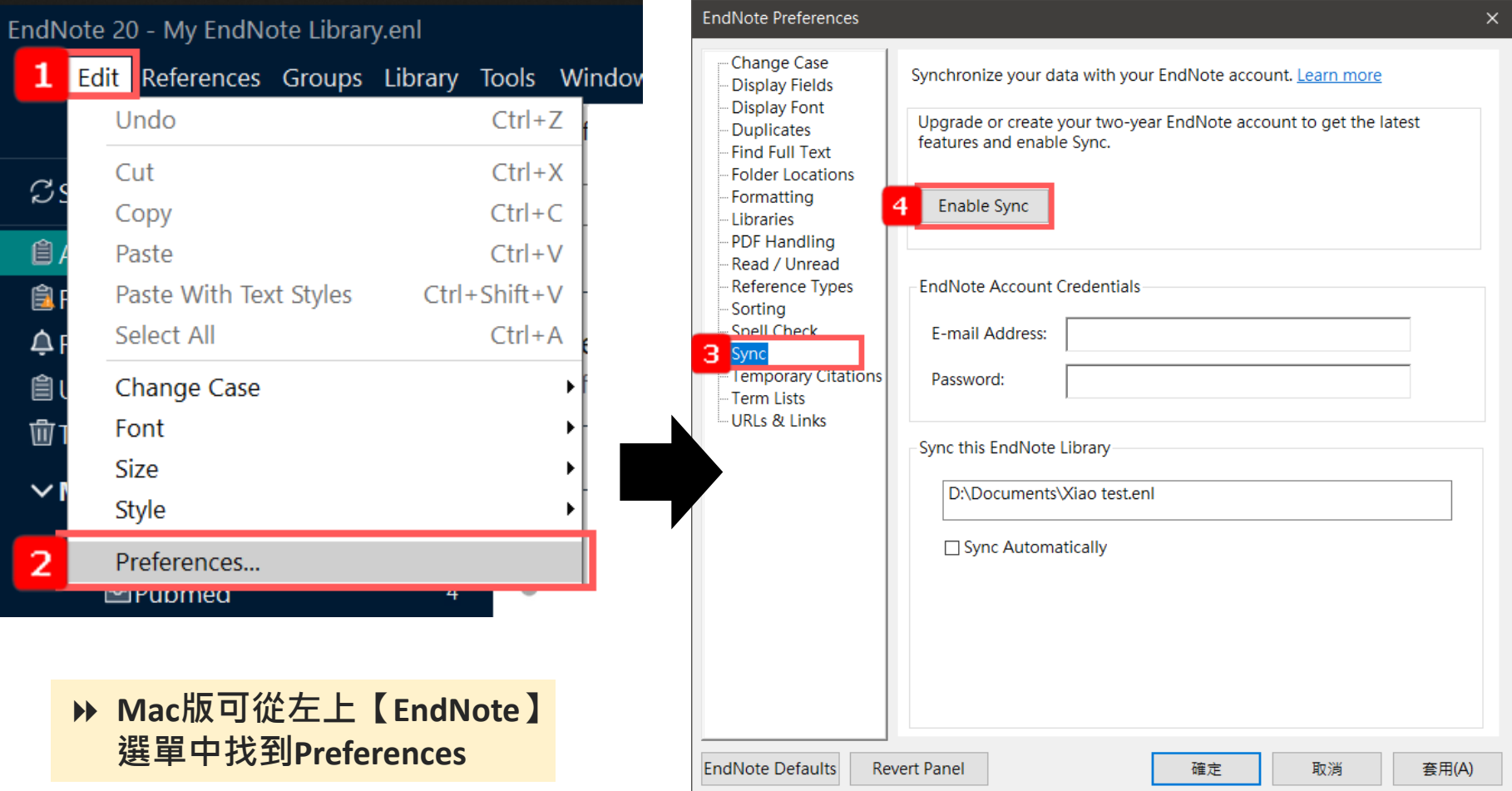

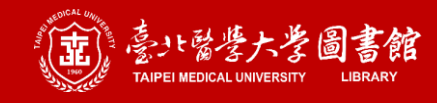

## **EndNote Online 註冊方式2/2**

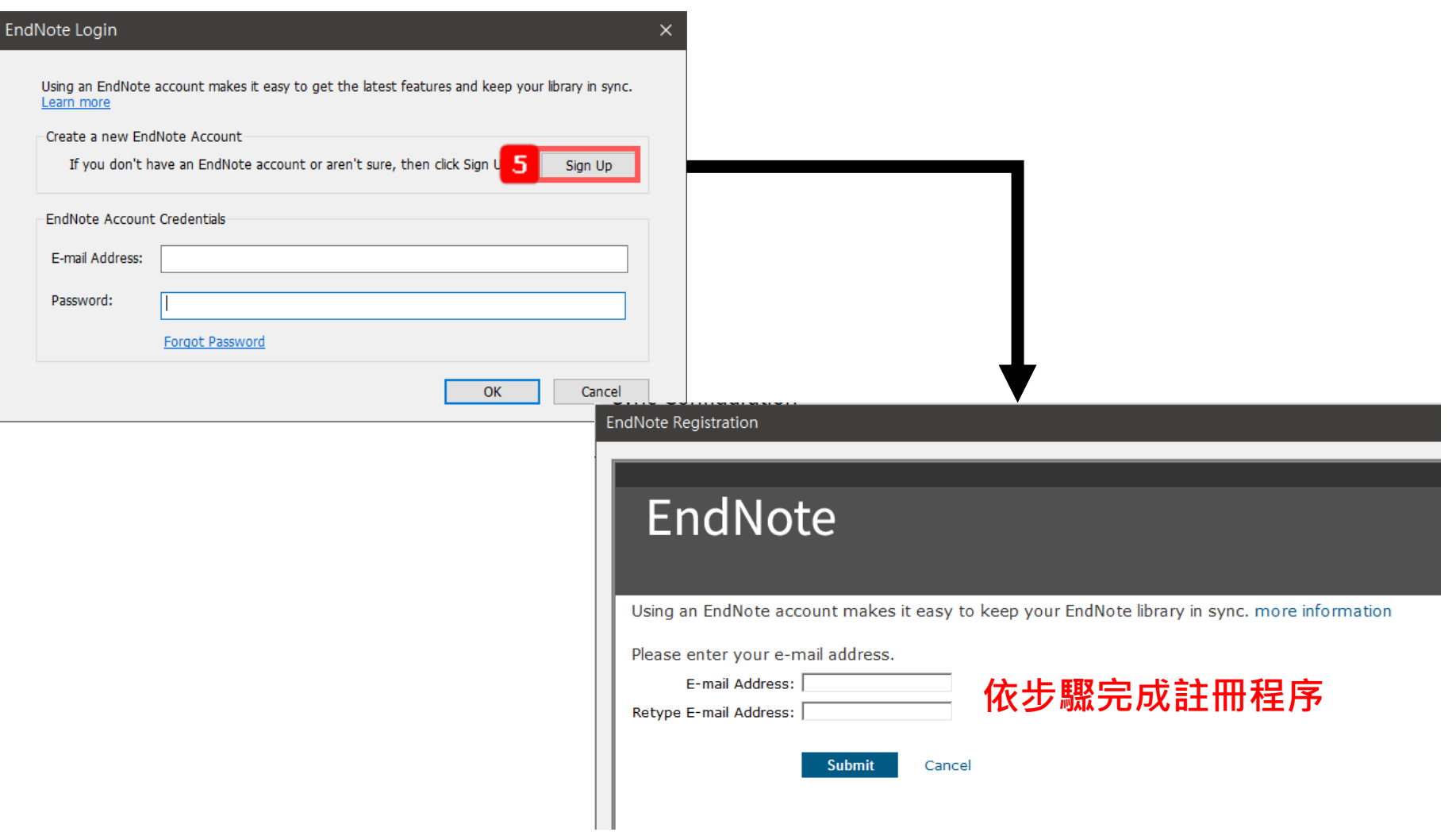

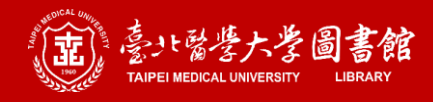

## **EndNote 帳號登入方式**

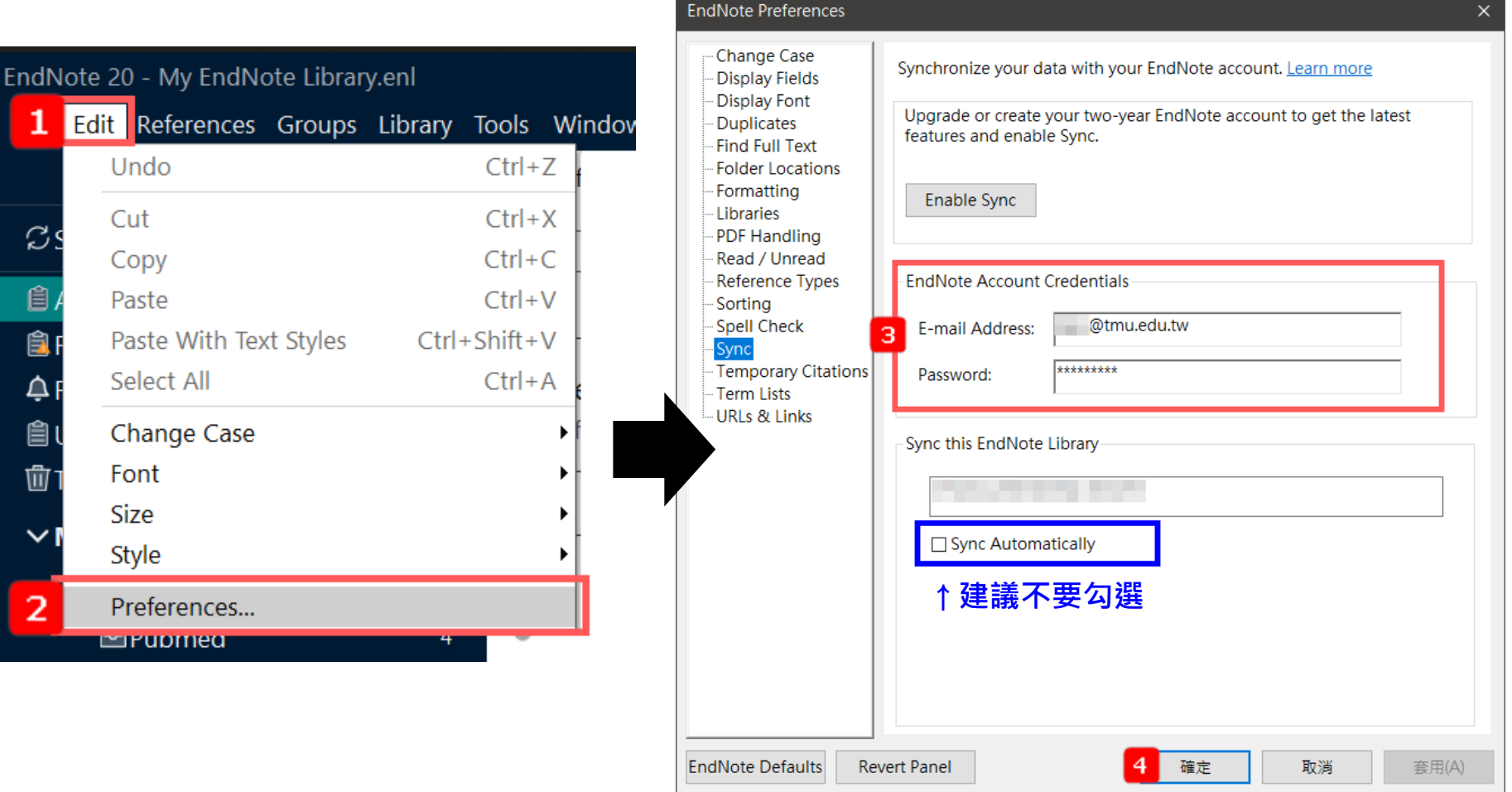

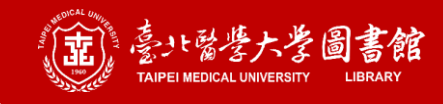

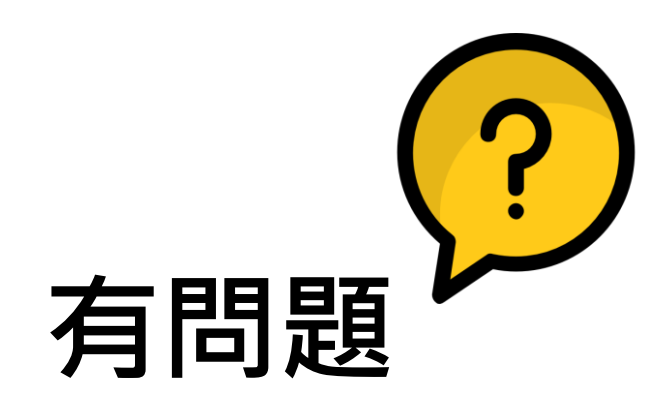

**聯繫圖書館參考服務台人員, 跟我們一來討論+解決你的問題!!**

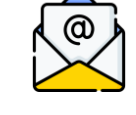

**asktmul@tmu.edu.tw**

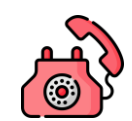

**(02) 2736 1661 #2515**

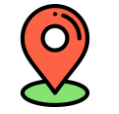

#### **信義校區醫學綜合大樓後棟三樓**

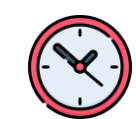

**週一至週五 10:00-13:00, 13:30-17:00** (週末及國定假日暫停服務)

LINE

**@509milvh**

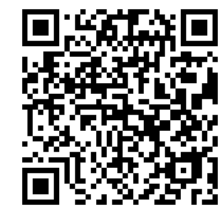

**>> 想複習或學其他資源?? 來Library Corner看過往課程影片~** <http://my2.tmu.edu.tw/course/37648>